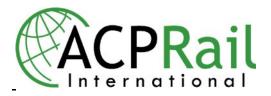

# ACP RailNet 2 User Guide

https://premium.acprailnet.com

Date: April 25, 2018

Version 1.4

For immediate assistance please contact the Helpdesk at Info@acprailnet.com or by phone at 514-904-2611 (Toll free for Canada and USA is 1-866-817-6383). Helpdesk is open on weekdays from 5:00 to 22:00 GMT.

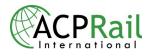

### **Table of Contents**

| Introduction                          | 4    |
|---------------------------------------|------|
| Login                                 | 4    |
| Training                              | 4    |
| Important Notes                       |      |
| Your First Login to ACP RailNet 2     | 4    |
| Ticket Stock                          |      |
| New Functions & Changes               |      |
| Refunds                               | 5    |
| Ticketing Time Limits                 | 5    |
| Monthly Invoices                      | 5    |
| Sales Reports                         | 6    |
| Credit Limit                          |      |
| New Pricing Module                    | 7    |
| Technical Requirements                | 7    |
| Browser                               | 7    |
| Screen Resolution                     | 7    |
| Logging on                            | 8    |
| Change Password and Security question | 8    |
| Password Expiration                   | 8    |
| Forgot Your Password?                 | 9    |
| Online Quick Training Videos          | 9    |
| RailNet 2 Home Page                   | 10   |
| Products Tab                          | 10   |
| My Cart Tab                           | 10   |
| Product Information                   | 11   |
| Search Products                       |      |
| Shopping                              | 12   |
| Shopping Passes                       | 12   |
| Shopping Select Passes                | 13   |
| Shopping Point to Point Tickets       | 13   |
| Point to Point Search Methods         | 13   |
| One Way Outbound                      | 14   |
| One Way Outbound and One Way Inbound  | . 14 |
| Round Trip                            | 17   |
| Seat Reservations                     |      |
| Shopping Direct Reservation           | 21   |
| Shopping Recommended Products         | 21   |
| Shopping On Request (*O-R) Products   | 23   |
| Pending Price                         | . 23 |
| Pending Acceptance                    |      |
| Pending Booking                       |      |
| Shopping East Japan Passes            |      |
| Save PNR                              |      |
| Save PNR - Step 1: PAX Information    |      |
|                                       |      |

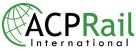

| Save PNR – Step 2: Product/ PAX Assignment                                       | 34 |
|----------------------------------------------------------------------------------|----|
| Save PNR – Step 3: Billing & Shipping                                            | 35 |
| Save PNR – Step 4: Product - Applicable Fee                                      |    |
| Save PNR – Step 5: Payment                                                       |    |
| PNR Search                                                                       |    |
| PNR Management                                                                   |    |
| Manage Current PNR                                                               | 40 |
| Manage Current PNR - PAX Tab                                                     |    |
| Manage Current PNR - Billing & Shipping TAB                                      |    |
| Manage Current PNR - Notes TAB                                                   |    |
| PNR Items                                                                        |    |
| PNR Items – Outstanding                                                          |    |
| PNR Items – Paid                                                                 | 45 |
| Stock Control                                                                    | 46 |
| Print a Ticket                                                                   | 47 |
| PNR Items – Issued.                                                              | 48 |
| Void Issued Ticket                                                               | 48 |
| Reissue                                                                          | 49 |
| PNR Items - Cancelled                                                            | 50 |
| Refunds                                                                          | 50 |
| Monthly Settlement                                                               | 54 |
| Monthly Settlement FAQ                                                           | 54 |
| FAQ: Frequently Asked Questions                                                  | 55 |
| How do I issue a ticket?                                                         | 55 |
| How do I print my monthly report?                                                | 55 |
| How do I register ticket stock?                                                  | 55 |
| Is it possible to hide commission amounts in RailNet 2?                          | 55 |
| What is the refund policy?                                                       |    |
| How do I know if a product can be fulfilled with an E-ticket?                    |    |
| How do I reissue when a ticket is misprinted?                                    | 56 |
| Where can I view product information?                                            | 56 |
| What are the ticketing time limits (TTL)?                                        |    |
| How do I find price lists?                                                       |    |
| How do I get a report of all uncharged bookings?                                 | 60 |
| What are the definitions of train type, class of service and product when making | a  |
| Direct Reservation?                                                              | 60 |
| How should I interpret error messages?                                           | 62 |
| How do I correct alignment when I issue a ticket?                                | 63 |

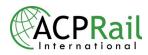

### Introduction

Dear RailNet User,

We would like to introduce you to our new and improved online booking system: ACP RailNet 2. We feel that there is no easier and better way to successfully book rail in the travel industry. Please use this document to help ensure a smooth transition.

#### Login

Once your new account has been setup, we invite you to access the booking system at <u>https://premium.acprailnet.com</u> using the login information provided by ACP.

#### **Training**

We suggest that all users begin their training by viewing the "Online Quick Training Videos" on the Help page, which is located on the top toolbar of the RailNet homepage. You can also select the Question Mark Icons during the booking process, which provide guidance relevant to the displayed page.

### **Important Notes**

#### Your First Login to ACP RailNet 2

After logging on, you must go to **My Account** and update your outlet information. We recommend that you also change your password and security question.

#### Ticket Stock

In ACP RailNet 2, outlets cannot input their own ticket range. This information can only be entered by ACP. Please inform ACP of your existing ticket stock range, which will enable you to print tickets in ACP RailNet 2.

### **New Functions & Changes**

#### Help Icons

Select the **?** Icon on any page in RailNet2 to receive helpful information related to the displayed page.

#### New capability of RailNet 2 Booking System

Now accounts that fulfill in multiple currencies, in one location, can use one batch of ticket stock on one printer.

#### **Fulfilling PNR Segments**

?

In ACP RailNet 2, you can apply payment or print one segment (item) from a PNR that has many segments (items), without having to fulfill all segments (items) at once. Please refer to Save PNR - Step 5: Payment.

#### Reissue

In ACP RailNet 2 go to Manage Current PNR, select the Issued tab, then select the items and click Void. Then in the Paid tab, select the items and click Issue Selected.

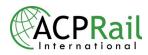

#### Charge & Issue

In ACP RailNet 2 in step 5 of saving a PNR, select items then click Apply Payment. Then click Save PNR. Under PNR Items, select the Paid tab where you can select items and click Issue Selected.

#### Refunds

In ACP RailNet 2, 100% refunds are available up to 24 hrs after payment has been applied. After this time the refund is granted with penalties according to the terms and conditions. You can either Full Cancel under Manage Current PNR or Cancel under the PNR items: Paid, Issued and Outstanding tabs.

**Exceptions include seat/sleeper reservations, Global Tickets and SJ no-rebooking/SJ Just Now which cannot be refunded even within 24 hrs after payment has been applied.** To avoid penalties with these products we suggest considering the ticketing time limits below. If an itinerary is not final then there is the option of waiting until the last moment before applying payment.

#### **Ticketing Time Limits**

New ticketing time limits apply in ACP RailNet 2, with the following guidelines:

- Seat reservations & Global fares: bookings are automatically cancelled 3 days prior to departure
- All passes: bookings are automatically cancelled 2 days prior to departure
- All on-request products: bookings are automatically cancelled 7 days after booking
- SJ products: bookings are automatically cancelled 4 days prior to departure
- SJ no-rebooking/SJ Just Now: bookings are automatically cancelled if not charged at time of booking
- SJ ITX: bookings are automatically cancelled 31 days prior to departure

#### **Monthly Invoices**

In the past RailNet outlets sent a monthly report to ACP. The monthly report will now be called the monthly invoice. Monthly invoices are generated for all outlets on the **2nd of every month**, as a statement of the previous month's sales. To obtain invoices, in ACP RailNet 2 open the Administration page. Go to the Outlet Service Center where you can Access The Service Center Website link. Go to Reports then select Invoices. Please send the monthly invoice to ACP, along with any voids and refunds and usual payment method.

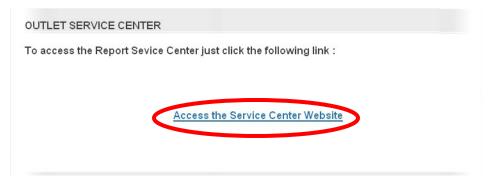

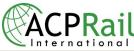

|                            | 1111                |                                              | Outlet                     | t Service Center / Rep |
|----------------------------|---------------------|----------------------------------------------|----------------------------|------------------------|
| Home                       | Profile             | Reports                                      | Support                    | About this site        |
| The followin               | ng reports are avai | ilable for your conve                        | enience                    |                        |
| Account Stat               | tement              |                                              |                            |                        |
|                            | efunds Journal      |                                              |                            |                        |
| Order Query<br>Charged but | non Issued Booking  | as Report                                    |                            |                        |
| Ticketing Jo               |                     | 5 1                                          |                            |                        |
| Products Pri               |                     |                                              |                            |                        |
| Sales Stats                |                     |                                              |                            |                        |
| Uncharged E                | Bookings            |                                              |                            |                        |
|                            |                     | ts are based on data<br>usually available st |                            |                        |
| 107/720 - 11100485         |                     |                                              |                            |                        |
| ΛСР                        | The residence       |                                              |                            | Invoices               |
|                            |                     |                                              |                            |                        |
|                            | In                  | voices Invoice 1 F                           | rom: 1.Feb-2009 To: 28-Fel | 9-2009 💌               |
|                            |                     |                                              |                            |                        |
|                            |                     |                                              |                            |                        |

#### Sales Reports

RailNet outlets can still generate sales reports to evaluate their sales for a specific period of time. In ACP RailNet 2 open the Administration page. Go to the Outlet Service Center where you can Access The Service Center Website link. Go to Reports in the Outlet Service Center. Select the Sales Stats report.

#### **Credit Limit**

Each account has been assigned a credit limit, based on the General Credit Application. When the error message reads **Credit Limit Exceeded for outlet**, the system will not allow new items to be saved to a PNR. In this case, please contact the Help Desk so that they can evaluate the credit limit and adjust it as required.

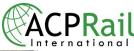

| Products My Cart(1)                                                                                                    | Current PNR: New Reference                                                                        | e: Empty                  |                      |                | Advance<br>Recent                          | ed Search<br>PNR |
|----------------------------------------------------------------------------------------------------|---------------------------------------------------------------------------------------------------|---------------------------|----------------------|----------------|--------------------------------------------|------------------|
| SRITRAIL CONSECUTIVE PASS<br>Class: Standard Validity: 8 day(s)<br>AX / Units : 1 Total Price: 359.00 Commission: 21.54<br>Net: 337.46 | SAVE PNR<br>1 2 3 4 5 5. PAYL<br>Error load object from web ser<br>exceeded Credit limit exceeded | vice code error : 2       |                      | t : Business I | ogic Error: Cred                           | t-limit-         |
| Clear Save to new PNR                                                                                                    | PNR ID. NEW PNR STATUS. NEW PNR Items Outstanding                                                 |                           | INTERNAL F           |                |                                            |                  |
|                                                                                                    | Item                                                                                              | ETK Date                  | TTL [GMT]            | Status         | Total Price                                |                  |
|                                                                                                    | BRITRAIL CONSECUTIVE<br>PASS                                                                      | 25-05-2009                | 23-05-09<br>00:00 AM | Due Later      | 359.00                                     |                  |
|                                                                                                    | Select All items                                                                                  | ~                         |                      |                |                                            |                  |
|                                                                                                    | Apply Payment<br>Gross Amount                                                                     | to Selected Items<br>0.00 | 1                    | ľ              | icketing Time<br>23 May 2009 0<br>Due Now: | 0:00             |
|                                                                                                    | Payment Method                                                                                    | Charge my acco            | unt<br>Payment       | Total Fa       | 0.00 ( Net                                 |                  |

#### New Terminology

Tickets and reservations without timetable = Direct Reservation Refund = cancel (includes a penalty) Order = PNR (Passenger Name Record)

#### **New Pricing Module**

In RailNet 2 you will be able to access price lists. Go to **Administration** on the top of the home page. Scroll to the bottom to find the Pricing Module. Click on the link to access current and future price lists. Select the products you would like to generate price lists for.

#### Helpdesk

For further assistance contact the Helpdesk at <u>Info@acprailnet.com</u> or by phone at 514-904-2611 (Toll free for Canada and USA is 1-866-817-6383). Helpdesk is open on weekdays from 5:00 to 22:00 GMT.

### **Technical Requirements**

#### Browser

We recommend you use Firefox version 3.x or Internet Explorer version 8, as ACP RailNet 2 is optimized for these browsers.

#### **Screen Resolution**

The minimum screen resolution requirement is 800 by 600 pixels, however we recommend a screen resolution of 1024 by 768 pixels.

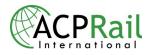

### Logging on

Go to the following address to access the login screen: https://premium.acprailnet.com

After logging on we suggest you begin by going to the top of the home page to find My Account, where you can update your account information.

My Account screen allows you to update your account information including your password and secret question.

#### General Steps:

- 1) Update your profile by changing the appropriate fields;
- 2) Click Update My Account.

Change Password and Security question function screen allows you to update your password and security question information in one step. General Steps:

- 1) In My Account, click Change Password and Security Question;
- 2) Enter the old password and the new password (twice);
- 3) Select a secret question from the list and complete the corresponding answer field;
- 4) Click **Change Password** to apply the change.

#### **Password Expiration**

Temporary passwords provided by ACP expire after 30 days for RailNet outlets. Once the user resets their password, the password remains valid for 90 days until it must be reset once again.

|      | RailNet                                                                                                    |
|------|----------------------------------------------------------------------------------------------------|
|      | Connecting Reilways to the World<br>The password has expired. Click here to change your<br>password.<br>Discease Password |
| Rail | aguezen  Login »  Forgot your password?                                                                                   |

| Change Pass       | word and Secret Question         |
|-------------------|----------------------------------|
| User Name         | aguezen                          |
| Old Password *    |                                  |
| New Password *    |                                  |
| Confirm Password  |                                  |
| Secret Question * | What is my mother's maiden name? |
| Secret Answer *   |                                  |
| Change Password   | Close                            |

Temporary passwords for Travel Agents with an account on Agent ACP Rail expire after 7 days. Once the user rests their password, the password remains valid for 90 days until the password must be reset once again.

Forgot Your Password? screen allows you to update your password easily using your User Name and by correctly answering your Secret Question.

#### General Steps:

1) Click 'Forgot your password' on the login screen;

2) Enter User Name, select the correct question from the pull down list and enter the correct answer to the question.

3) Enter your new password twice and click **Change Password**.

### **Online Quick Training Videos**

On the top of the home page, click on **Help** to view the selection of online training videos.

Each video demonstrates the steps needed to complete the task at hand. Screenshots and dialogue boxes make these tutorials easy to follow. Take a few minutes to browse through the list:

- RailNet2 Login Screen Tutorial
- RailNet2 Home Page Tutorial
- RailNet2 Administration Tool Bar Tutorial
- RailNet2 Booking a BritRail Pass Tutorial
- RailNet2 Booking a Point to Point Tickets Tutorial
- RailNet2 Searching for PNRs Tutorial
- RailNet2 Direct Reservation Tutorial
- RailNet2 Special Training Video
- Generate reports
- Book On-Request Tickets (such as Eurostar)
- Search Point to Point Tickets with Timetable Only

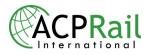

### **RailNet 2 Home Page**

The **RailNet2 Home Page** allows you to access all of the functions in Railnet2. You can begin by viewing the toolbar at the top where Home, Administration, My Account, Help, Contact Info and Logout can be found.

#### **Products Tab**

The products tab is categorized by country and product categories, such as rail passes, point to point tickets or attractions. Currently you can browse the products of five destinations: United Kingdom, Europe, Scandinavia, Japan and Australia.

#### **My Cart Tab**

Any products that you view can be added to My Cart. You can always click on My Cart to review its contents.

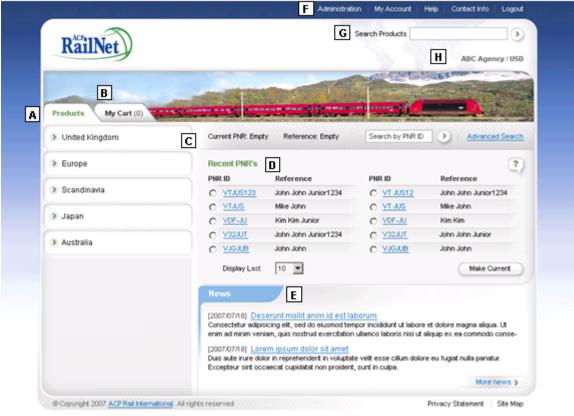

Developed by S2 Web

#### Functions Description (From left to right):

| Ref. | Function         | Remark                                                                                                    |
|------|------------------|----------------------------------------------------------------------------------------------------|
| A    | Product Menu Tab | RailNet2 will display available product categories according<br>to your access privileges. The products menu is organized<br>by country & product family. Example: To access United<br>Kingdom products click on the menu option. |
| В    | My Cart Tab      | My Cart contains RailNet2 products that you have added to                                                                                                    |

#### **RailNet 2 Home Page**

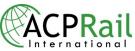

|   |                             | the basket while shopping. This tab also allows you to save the contents of your cart to a current or new PNR.                                                                                                    |
|---|-----------------------------|----------------------------------------------------------------------------------------------------|
| С | PNR Management<br>Functions | PNR management functions include :<br>- Quick Search by PNR ID;<br>- Advanced Search;<br>- Display the PNR currently assigned to your session.                                                                                                    |
| D | Recent PNRs                 | This section displays a list of recent PNRs that you have access to. (This list is managed by user login)                                                                                                    |
| E | News                        | This section displays recent news. To access all news items click More News.                                                                                                    |
| F | General functions           | <ul> <li>These functions are accessible from any RailNet2 page:</li> <li>Administration: Allows you to access the user guide, reports, marketing materials &amp; the Print Batch Tickets function.</li> <li>My Account: Allows you to access &amp; update account information, including changing your password.</li> <li>Help: Accesses RailNet2 general help &amp; training videos.</li> <li>Contact Info: Displays useful contact information.</li> <li>Logout: Logout from RailNet2.</li> </ul> |
| G | Search Products             | Allows you to search the product database information.                                                                                                    |
| Η | Login information           | Displays account name & currency.                                                                                                    |

### **Product Information**

**Product Information** screen gives you useful information about the current product. **General Steps:** 

 Click the Information Tab to access information corresponding to the current product.
 Click the local link topics, including Features, Eligibility, Discounts, Conditions of Use and More, to quickly access related information in the page.

| Shopping                                                                  |   |
|---------------------------------------------------------------------------|---|
|                                                                           | ? |
| Features - Eligibility - Validity - Discounts - Conditions of used - More |   |
| BritRail Passes                                                           |   |

### **Search Products**

Search Products Result Page screen gives you the list of products corresponding to your search criteria.

#### **General Steps:**

- 1) On the top of any RailNet2 page, you can enter words in the Search Products field;
- 2) Click start search '>' to perform the search;
- 3) The system will generate a list of search results using the key word you entered.

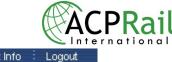

| : Logout   | Contact Info | - | Help | -    | My Account   | ninistration | Ac | - | me |
|------------|--------------|---|------|------|--------------|--------------|----|---|----|
|            |              |   |      | icts | Search Produ |              |    |   |    |
| ezen / USD | ague         |   |      |      |              |              |    |   |    |

## Shopping

Note: Throughout the shopping process you are invited to click the Help Icon context sensitive help related to each function of RailNet2.

to view

?

#### **Relevant Definitions**

#### Version

- Any: System will find all (Flexible and Consecutive) versions of the selected product;
- Flexible: System will find only flexible versions related to the selected product. A flexible pass provides travel for consecutive or non consecutive days during the pass' validity;
- Consecutive: System will find only consecutive versions related to the selected product. A consecutive pass provides travel for a consecutive number of days.

#### Fare Type

- Any: System will find all fares related to the selected product;
- Regular: System will find only standard fares related to the selected product;
- ITX: System will find ITX fares related to the selected product.

#### **Class of Service**

- Any: System will find all Classes of Service for the selected product;
- Standard: System will find only Standard Class of Service for the selected product;
- First: System will find only First Class of Service for the selected product;
- Business: System will find only Business Class of Service for the selected product;
- Couchette: System will find only Couchette Class of Service for the selected product;
- Sleeper: System will find only Sleeper Class of Service for the selected product.

### **Shopping Passes**

**Shopping passes - Function** screen allows you to find the passes and products that best fit your customers' specific request. Depending on the options selected & passenger mix information, Railnet2 will find a list of available passes.

#### General Steps:

- 1) Select the first day of travel from the calendar icon;
- 2) Modify Pass Details from the pull down list & Check Pass Safeguard plan (optional);
- 3) Enter passenger mix information;
- 4) Click Find Products.

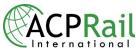

Shopping Passes - Matching Products screen allows you to select the best product fit that matches your shopping criteria.

#### **General Steps:**

- 1) Select the proper items from the product list;
- 2) Refer to the Information tab for product information;
- 3) Click Add to Cart.

### **Shopping Select Passes**

Shopping Select Passes function screen allows you to select up to five countries that will be included in your select pass. Depending on the number of countries selected, pass details and the passenger mix information, Railnet2 will find a list of available passes. General Steps:

- 1) Select the country or countries (up to 5) by clicking on the map;
- 2) Selected countries are displayed on the right portion of your screen;
- 3) Select your first day of travel;
- 4) Modify Pass Details using the pull down list & Check Pass Safeguard plan (optional);
- 5) Enter the passenger mix information;
- 6) Click Find Products.

**Shopping Select Passes - Matching Products** screen allows you to select the best product fit that matches your shopping criteria.

#### General Steps:

- 1) Select the proper items from the product list;
- 2) Refer to the Information tab for product information;
- 3) Click Add to Cart.

### **Shopping Point to Point Tickets**

**Shopping Point to Point Tickets function** screen allows you to find tickets that best fit your customer's specific request. Depending on the origin & destination, options selected and the passenger mix information, Railnet2 will find a list of available tickets.

You have three options when booking Point to Point tickets:

- One Way Outbound
- Outbound and Inbound, selecting one way tickets for each way
- Round trip

#### **Point to Point Search Methods**

There are three Point to Point search methods:

- With timetables
- Without timetables
- NEW Timetable Only

Searching *Without Timetable* is the quickest to find open ticket fares if train times are not a concern. For some countries where timetables are simply not available, this is the only way to go when shopping for open tickets.

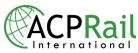

Searching **With Timetable** is designed to present train connections with prices for the traveling party in all available classes in one integrated display. It makes it easy to see what's available and compare price options. However, it is not possible to calculate prices for a large number of trains at once, so no more than three priced train connections will be displayed at a time. This option may not be convenient when browsing through several timetable possibilities.

The new *Timetable Only* search offers a full day of timetable display, while maintaining the ease of checking prices. In a single page, all trains available for that day are displayed. From there, it is possible to search next day or previous day with one click. Use the checkboxes to request prices for up to three of any train connections displayed. As in the *With Timetables* search, prices will be automatically calculated for the party in all available classes. The response time will depend on how many trains are selected. Night trains take longer as the variety of classes is wider. As in *With Timetables*, specifying a service class in the search criteria will speed up the search.

Another great feature of *Timetable Only* is **printer friendly timetables**. Clicking on "Printable Version" opens a new browser window with timetable information that is formatted for printing.

#### **One Way Outbound**

#### **General Steps: One Way Outbound**

1) Identify Point of Origin and Destination stations;

- 2) Enter the Outbound date using the calendar icon & time of travel;
- 3) Modify Ticket Details from the pull down list, including Class and Fare Type;
- 4) Enter the passenger mix information;

5) You can search for products With Timetables and the system will search for tickets with itineraries or Without Timetables and the system will only show you open tickets that meet your request;

5) Click Find Products.

Shopping Point to Point Tickets One Way Outbound - Matching Products screen allows you to select the product & itinerary (when using With Timetables) that match your shopping criteria for the **outbound** portion of your travel.

#### General Steps when using With Timetables:

- 1) Select the proper departure itinerary from the Outbound trains table;
- 2) Select the best fare corresponding to your needs, one way or round trip;
- 3) Click Add to Cart.

Seat Preferences and Complementary Information screen ask you for seat preference in the case of reservation product or gives you complementary information about selected product item. General Steps:

- 1) Complete placement specifications, including seating (window or aisle) if desired or read complementary information;
- 2) Click Add to Cart to save the product to your Cart.

#### One Way Outbound and One Way Inbound

#### General Steps: Outbound and Inbound

1) Identify stations including Point of Origin & Destination;

- 2) Enter the Outbound date using the calendar icon & time of travel;
- 3) Enter the Inbound date using the calendar icon & time of travel;
- 4) Modify Ticket Details from the pull down list, including Class and Fare Type;

5) Enter the passenger mix information;

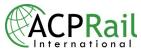

6) You can search for products With Timetables and the system will search for tickets with itineraries or Without Timetables and the system will only show you open tickets that meet your request;

7) Click Find Products.

Shopping Point to Point Tickets Outbound and Inbound - Matching Products screen allows you to select the product & itinerary (when using With Timetables) that match your shopping criteria for the **outbound** portion of your travel.

General Steps when using With Timetables:

1) Select the proper departure itinerary from the Outbound trains table;

| Shoppin                              | g Information                                                |                |       |         |                        |            |
|--------------------------------------|--------------------------------------------------------------|----------------|-------|---------|------------------------|------------|
| Point to Po                          | oint Tickets: Matching Products                              |                |       |         |                        | ?          |
| Outbound:<br>OUTBOUNI<br>Date: 16-12 |                                                              | Departure      |       | Arrival | Trains                 | Later      |
| + Details                            | Origin: London Euston<br>Destination: Liverpool Lime Street  | Departure<br>D | 07:30 | 10:13   | ATOC 0730<br>ATOC 0922 | 2 h 43 min |
| + Details                            | Origin: London Euston<br>Destination: Liverpool Lime Street  | ©              | 08:07 | 10:15   | ATOC 0807              | 2 h 8 min  |
| + Details                            | Origin: London Euston<br>Destination: Liverpool James Street | D              | 08:10 | 11:09   | ATOC 0810<br>ATOC 1030 | 2 h 59 min |

- 2) Select the best fare corresponding to your needs, one way;
- 3) Click Next to display Inbound information.

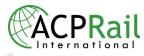

| tbound: Select                                                                       | t Your Fare                                                |            |                |
|--------------------------------------------------------------------------------------|------------------------------------------------------------|------------|----------------|
| cket Type                                                                            | Fare Type Item                                             | Class      | Total<br>Price |
| Dne Regular<br>Vay                                                                   | BRITRAIL POINT TO<br>POINT TICKET                          |            | 162.00 🧮       |
|                                                                                      | PTK                                                        | C STANDARD | 116.00 📰       |
|                                                                                      | BRITRAIL SEAT<br>RESERVATION<br>(TICKET OR PASS<br>NEEDED) |            | 12.00 🧮        |
|                                                                                      | PTK                                                        | C STANDARD | 12.00 📰        |
|                                                                                      | BRITRAIL TICKET &<br>SEAT RESERVATION                      | C FIRST    | 174.00 📰       |
|                                                                                      | PTK                                                        | C STANDARD | 128.00 🧮       |
|                                                                                      | BRITRAIL TICKET &<br>SEAT RESERVATION<br>EUROPE            |            | 12.00 🧱        |
|                                                                                      | PTK                                                        | C STANDARD | 12.00 📰        |
| Round Regular<br>Frip                                                                | BRITRAIL POINT TO<br>POINT TICKET                          | C FIRST    | 243.00         |
|                                                                                      | PTK                                                        | C STANDARD | 148.00 🧮       |
| Printable Timetabl                                                                   | le                                                         |            |                |
| <previous< td=""><td><math>\supset</math></td><td></td><td>Next&gt;</td></previous<> | $\supset$                                                  |            | Next>          |

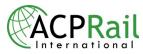

Shopping Point to Point Tickets Outbound and Inbound - Matching Products screen allows you to select the product & itinerary (when using With Timetables) that match your shopping criteria for the Inbound portion of your travel.

General Steps when using With Timetables:

1) Select the proper departure itinerary from the Inbound trains table (This table shows you possible itineraries corresponding to your criteria. To display other possible itineraries click **Later**);

2) Select the best fare corresponding to your needs;

3) Click Add to Cart.

Seat Preferences and Complementary Information screen ask you for seat preference in the case of reservation product or gives you complementary information about selected product item. General Steps:

- 1) Complete placement specifications, including seating (window or aisle) if desired or read complementary information;
- 2) Click Add to Cart to save the product to your Cart.

#### **Round Trip**

#### General Steps: Round trip

1) Identify stations including Point of Origin & Destination;

2) Enter the Outbound date using the calendar icon & time of travel (Inbound date is optional);

3) Modify Ticket Details from the pull down list, including Class of service and Fare Type;

4) Enter the passenger mix information;

5) You can search for products With Timetables and the system will search for tickets with itineraries or Without Timetables and the system will only show you open tickets that meet your request;

5) Click Find Products.

Shopping Point to Point Tickets Round trip - Matching Products screen allows you to select the product & itinerary (when using With Timetables) that match your shopping criteria for the **outbound** portion of your travel.

#### General Steps when using With Timetables:

- 1) Select the proper departure itinerary from the Outbound trains table;
- 2) Select the best fare corresponding to your needs, round trip;
- 3) Click **Next** to display Inbound information or the confirmation page.

Shopping Point to Point Tickets Round trip - Matching Products screen allows you to select the product & itinerary (when using With Timetables) that match your shopping criteria for the **Inbound** portion of your travel.

#### General Steps when using With Timetables:

1) If you have selected round trip you can decide to select **Roundtrip selected or no return ticket** item for the inbound portion of your trip.

2) Click Add to Cart.

Seat Preferences and Complementary Information screen ask you for seat preference in the case of reservation product or gives you complementary information about selected product item. General Steps:

1) Complete placement specifications, including seating (window or aisle) if desired or read complementary information;

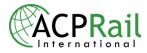

2) Click Add to Cart to save the product to your Cart.

**Shopping Point to Point Tickets Round trip – Continue Shopping** to make reservations for the inbound and outbound portions of your trip.

### **Seat Reservations**

Shopping Point to Point Tickets– Reservations for Passholders to make reservations for the outbound portion of your trip.

**General Steps:** 

- 1) To continue shopping go to Reservations for Passholders on the product list;
- 2) Select your itinerary for the outbound portion of your trip;
- 3) Select the fare for your one way seat reservation;
- 4) Click Next or Add to Cart.

| Rail Passes Point to Point Tickets                 | Shoppin                                                                                                    | g Inform                           | aation                           |           |                  |         |                        |       |                |
|----------------------------------------------------|----------------------------------------------------------------------------------------------------|------------------------------------|----------------------------------|-----------|------------------|---------|------------------------|-------|----------------|
| Reservations for Passholders                       | Reservatio                                                                                                 | ons for Passho                     | olders: Matching Proc            | ducts     |                  |         |                        |       | ?              |
| Eurostar PtP (On-Request)                          |                                                                                                    | o                                  |                                  |           |                  |         |                        |       |                |
| Direct Reservations                                |                                                                                                    | Select Your Iti                    | nerary                           |           |                  |         |                        |       | 1              |
| <ul> <li>Airport, Ferry, City Transport</li> </ul> | OUTBOUND                                                                                                   | TRAINS                             |                                  |           |                  | 1       |                        |       | Later          |
| + London Attractions                               | Date: 15-12                                                                                                | -2009                              |                                  | Departure |                  | Arrival | Trains                 | Dura  | ation          |
| + UK Attractions                                   | + Details                                                                                                  | Origin: London<br>Destination: Liv | Euston<br>erpool Lime Street     | ۲         | 07:30            | 10:13   | ATOC 0730<br>ATOC 0922 | 2 h   | 43 min         |
| Europe                                             | + Details                                                                                                  | Origin: London<br>Destination: Liv | Euston<br>erpool Lime Street     | 0         | 08:07            | 10:15   | ATOC 0807              | 2 h   | 8 min          |
| Scandinavia                                        | + Details                                                                                                  | Origin: London<br>Destination: Liv | Euston<br>erpool James Street    | 0         | 08:10            | 11:09   | ATOC 0810<br>ATOC 1030 | 2 h   | 59 min         |
|                                                    | Outbound:                                                                                                  | Select Your Fa                     | re                               |           |                  |         |                        |       |                |
| 👂 Japan                                            | Ticket Typ                                                                                                 | e Fare Ty                          | pe Ite                           | em        |                  | Class   |                        |       | Total<br>Price |
| > United States                                    |                                                                                                    |                                    |                                  |           |                  |         |                        |       | 11100          |
| Australia                                          | One Way                                                                                                    | Regular                            | BRITRAIL<br>RESERVA<br>(TICKET O | TION      | ⊙ <sub>FIR</sub> | ST      |                        | 12.00 |                |
|                                                    |                                                                                                    |                                    | NEEDED)                          |           |                  |         |                        |       |                |
|                                                    |                                                                                                    |                                    | PTK                              |           | C STA            | ANDARD  |                        | 12.00 |                |
|                                                    | Printable T                                                                                                | imetable                           |                                  |           |                  |         |                        |       |                |
|                                                    | <prev< th=""><th>ious</th><th></th><th></th><th></th><th></th><th></th><th>dd to</th><th>Cart</th></prev<> | ious                               |                                  |           |                  |         |                        | dd to | Cart           |

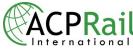

Shopping Point to Point Tickets- Reservations for Passholders to make reservations for the inbound portion of your trip. General Steps:

- Select your itinerary for the inbound portion of your trip;
   Select the fare for your one way seat reservation or you can select no return ticket;
   Click Add to Cart.

#### Inbound: Select Your Itinerary

| INBOUND TR                                                                                                    | RAINS                                    |                                                      |           |              |              |                        | Lat        | er |
|----------------------------------------------------------------------------------------------------|------------------------------------------|------------------------------------------------------|-----------|--------------|--------------|------------------------|------------|----|
| Date: 18-12-                                                                                                    | 2009                                     |                                                      | Departure | e            | Arrival      | Trains                 | Duration   |    |
| + Details                                                                                                    | Origin: Liverpool L<br>Destination: Lond |                                                      | 0         | 03:38        | 07:28        | ATOC 0338<br>ATOC 0505 | 3 h 50 m   | in |
| + Details                                                                                                    | Origin: Liverpool L<br>Destination: Lond |                                                      | ۲         | 05:27        | 07:50        | ATOC 0527              | 2 h 23 m   | in |
| + Details                                                                                                    | Origin: Liverpool L<br>Destination: Lond |                                                      | 0         | 06:05        | 08:22        | ATOC 0605              | 2 h 17 m   | in |
| Outbound: S                                                                                                    | Select Your Fare                         | ]                                                    |           |              |              |                        |            |    |
| Ticket Type                                                                                                    | e Fare Tvi                               | e Item                                               |           |              | lass         |                        | Tot        | al |
| Ticket Type                                                                                                    | ; iaiciy)                                | e item                                               |           |              | 1033         |                        | Pric       | e  |
| One Way I                                                                                                    | R<br>(T                                  | RITRAIL SEAT<br>ESERVATION<br>ICKET OR PAS<br>EEDED) |           | FIRST        |              |                        | 12.00      |    |
|                                                                                                    | PTK                                      |                                                      | 0         | STANDARD     |              |                        | 12.00      |    |
|                                                                                                    |                                          |                                                      | 0         | Roundtrip se | elected or r | no return tick         | et         |    |
| Printable Tir                                                                                                    | metable                                  |                                                      |           |              |              |                        |            |    |
| <previo< td=""><td>ous</td><td></td><td></td><td></td><td></td><td></td><td>dd to Cart</td><td>&gt;</td></previo<> | ous                                      |                                                      |           |              |              |                        | dd to Cart | >  |

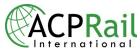

Seat Preferences and Complementary Information screen ask you for seat preference in the case of reservation product or gives you complementary information about selected product item. General Steps:

- 1) Complete placement specifications, including seating (window or aisle) if desired or read complementary information;
- 2) Click Add to Cart to save the product to your Cart.

| Shopping Information                                                         |                |      |
|------------------------------------------------------------------------------|----------------|------|
| Reservations for Passholders: Seat Preferences and Complementary Information | ı              | ?    |
| Transaction Details                                                          |                |      |
| Outbound Date: 15-12-2009 Origin: London All Stations Destination: Liverpo   | ool All Static | ons  |
| One-Way-Outbound BRITRAIL SEAT RESERVATION (TICKET OR PASS NEEDED)           | ) 12.00        |      |
| Inbound Date: 18-12-2009 Origin: Liverpool All Stations Destination: Londe   | on All Statio  | ns   |
| One-Way-Return BRITRAIL SEAT RESERVATION (TICKET OR PASS NEEDED)             | 12.00          |      |
| Placement Specifications<br>Special Request<br>Unspecified -                 |                |      |
| Seating                                                                      |                |      |
| Unspecified -                                                                |                |      |
| Compartment Type                                                             |                |      |
| Unspecified -                                                                |                |      |
| < Previous                                                                   | Add to C       | Cart |

**Note:** The Information tab mentions how to recognize seat reservations for passholders on printed tickets. Seat reservations for BritRail pass or ticket holders will have *"Valid with ticket only"* printed on the bottom left corner. Seat reservations that are valid for other rail pass holders (ex. Eurail, InterRail, German Rail...) will have the word *"PASS"* on the bottom left corner of the printed ticket. Seat reservations for pass holders will not be accepted without the proper rail pass.

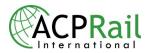

### Shopping Direct Reservation

**Direct Reservation - function** screen allows you to make a custom reservation by entering the train number & type, product that you want to reserve and the class of service. Depending on the information entered, Railnet2 will find products for your specific reservation. **General Steps:** 

1) Identify the Point of Origin & Destination train stations;

- 2) Enter the first date of travel using the calendar icon;
- 3) Enter the Train Details, including train number;
- 4) Enter the passenger mix information;
- 5) Click Find Products.

Shopping Direct Reservation - Matching Products screen displays the matching products for your selected criteria.

General Step :

1) Select the Item if it corresponds to your criteria;

2) Click Next to display the Seat Preferences and Complementary Information screen.

For more details about train type, class of service and product when booking a Direct Reservation please refer to the table in FAQ.

### **Shopping Recommended Products**

**Shopping Recommended Products - function** screen allows you to suggest related products to your customer corresponding to the product just added to the cart. Railnet2 will give you a list of the best available products, logically grouped by category.

General Steps:

1) Click Continue Shopping to go back to the previous screen (product matching); OR

2) Click Save to new PNR or Save to current PNR to finalize your transaction;

OR

3) Click on the Cart Icon next to the recommended product to access the shopping screen for that product.

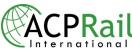

| े <del>ड</del> ि 1 iten | n(s) in your cart                     |          | Current PNR: New  | Reference: E                           | impty        |                                                   | Advanced Search     Recent PNR                          |
|-------------------------|---------------------------------------|----------|-------------------|----------------------------------------|--------------|---------------------------------------------------|---------------------------------------------------------|
|                         |                                       |          | Shopping          |                                        |              |                                                   |                                                         |
|                         | ISECUTIVE - LOW<br>Validity: 4 day(s) | SEASON   | BRITRAIL CONSECU  | TIVE - LOW SEAS                        | ON : was add | ed to your cart                                   | Α                                                       |
| AX / Units : 1          | Total Price: 316                      | .00 📃    |                   |                                        | -            |                                                   |                                                         |
|                         | Total Fare:                           | 316.00 E | Continue Shoppir  | or or                                  |              | ur transaction with yo<br>r save your cart by cli | ur customer,<br>cking <u>Save to new PNR</u>            |
|                         | Commission:                           | 18.96    | Recommended Pro   | lucts                                  | l            |                                                   |                                                         |
|                         | Net:                                  | 297.04   |                   |                                        | ommended pro | oducts relate to your c                           | urrent product selection.                               |
|                         | Clear                                 |          | С                 |                                        |              |                                                   |                                                         |
|                         |                                       |          | Transport         |                                        |              | 7                                                 |                                                         |
|                         | Save to new                           | PNR      |                   |                                        | D            |                                                   |                                                         |
|                         |                                       |          |                   | London Visitor 1                       |              |                                                   | Gatwick Express                                         |
|                         |                                       |          |                   | Ideal for visitors explore London,     |              |                                                   | Gatwick Express is the<br>fastest way to travel from    |
|                         |                                       |          |                   | provides unlimite                      | ed travel on |                                                   | Gatwick Airport to Central                              |
|                         |                                       |          | UNDERGROUND       | the London Und                         |              | Gatwick<br>CXPRC55                                | London - the 27 miles are                               |
|                         |                                       |          |                   | and Bus network<br>Central Zones (1    |              |                                                   | covered in just 30 minutes.<br>Trains leave every 15    |
|                         |                                       |          |                   | Zones (1 – 6) inc                      |              |                                                   | minutes, and travel from                                |
|                         |                                       |          |                   | Piccadilly Line                        | 0.04         |                                                   | London Victoria and Gatwic                              |
|                         |                                       |          |                   | Airport. More                          | E            |                                                   | Airport. More                                           |
|                         |                                       |          |                   | F                                      | BUY NOW      |                                                   | BUY NOV                                                 |
|                         |                                       |          |                   | Stansted Expres                        | ss           |                                                   | Heathrow Express                                        |
|                         |                                       |          |                   | The Stansted Ex                        |              |                                                   | Travel non-stop between<br>Heathrow Airport and         |
|                         |                                       |          |                   | fastest way to an                      |              |                                                   | London Paddington station                               |
|                         |                                       |          | stansted express  | Stansted Airport.<br>departing every 1 |              | Heathrow                                          |                                                         |
|                         |                                       |          | statisted express | minutes, this am                       |              | express 🛞                                         | Heathrow Express. With                                  |
|                         |                                       |          |                   | service takes you                      |              | empress ()                                        | trains departing every 15                               |
|                         |                                       |          |                   | from the airport t                     |              |                                                   | minutes, the Heaththrow<br>Express is by far the easies |
|                         |                                       |          |                   | Liverpool Street                       |              |                                                   | way to get to Central Londo                             |
|                         |                                       |          |                   | only 42 minutes!                       | More         |                                                   | ,                                                       |
|                         |                                       |          |                   | only 42 minutes:                       | MOLE         |                                                   | More                                                    |

### Field Descriptions:

| Field | Field Name        | Remark                                                                            |
|-------|-------------------|-----------------------------------------------------------------------------------|
| А     | Help              | Displays context sensitive help related to each function of<br>RailNet2           |
| В     | Continue Shopping | Click Continue Shopping to go back to the previous screen (Product Matching)      |
| С     | Category          | Title of the Category. Recommended products are grouped by categories.            |
| D     | Product list      | List of recommended products.                                                     |
| Е     | More              | Click on More the get more information about this product.                        |
| F     | Cart (Icon)       | Click on the Cart Icon to access the shopping screen for that product.            |
| G     | Save PNR links    | Click either Save to new PNR or Save to current PNR to finalize your transaction. |

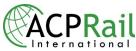

### Shopping On Request (\*O-R) Products

When shopping on request products you will need to submit a request to the ACP Call Center for the product and/or the fare. On request products can be passes or point to point tickets as in RailNet 2. These products are considered on request because the product and/or fare is not accessible directly through the RailNet inventory or interface.

#### On Request (\*O-R) Products include:

#### USA

Amtrak - USA Pass and Point to Points Tickets

#### **EUROPE**

Artesia Point to Point tickets Eurostar Point to Point tickets French TGV Point to Point tickets TrenItalia Point to Point tickets

#### **AUSTRALIA**

Rail Australia - Rail Explorer Pass, Oz Tracks Pass and Austrail Pass

Here is an example of an on request (O-R) product where the fare is accessible directly through RailNet but the ACP Call Center must book the product.

| United Kingdom                              | Current PNR: AA00QY<br>Reference:                                                            |          |       | Advanced Search<br>Recent PNR |
|---------------------------------------------|----------------------------------------------------------------------------------------------|----------|-------|-------------------------------|
| Europe                                      | Shopping Information<br>Amtrak (On-Request) : Matchin<br>Make your choice from the following |          |       | ?                             |
| Scandinavia                                 | Product Name                                                                                 | Validity | Class | Total Price                   |
| > Japan                                     | AMTRAK USA RAIL PASS(*O-R)                                                                   | 12S-30D  | 0     | 579.00 🥫                      |
| <ul> <li>United States</li> </ul>           | Regular                                                                                      |          |       |                               |
| – Rail Passes                               | Consecutive                                                                                  | 18S-45D  | 0     | 749.00 🧧                      |
| Amtrak (On-Request) Amtrak PtP (On-Request) | РТК                                                                                          | 8S-15D   | 0     | 389.00 📻                      |
| Australia                                   | < Previous                                                                                   |          | (     | Add to Cart                   |

#### **Product Item Status**

During the booking process of on request products the item can have one of the three following statuses: Pending Price, Pending Acceptance and Pending Booking. After this process is complete the status will return to payment terms such as due now or due later. In the example on the following page you can view that the status of the on request item is Pending Booking.

#### Pending Price

An on request product has been saved in a PNR and the ACP Call Center must provide the price.

#### Pending Acceptance

An on request product has been saved in a PNR and the customer must accept the price provided by the ACP Call Center.

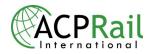

#### **To Accept Pricing**

When you are managing a current PNR you can view the on request product in the outstanding PNR items list. The item status at this point is Pending Acceptance. **General Steps:** 

- 1) To accept the price provided by the ACP Call Center click Accept Pricing
- 2) You can add Notes to the on request product for the ACP Call Center to see
- 3) You can also click the Details icon to see notes related to the on request item
- 4) Once the price has been accepted the ACP Call Center must book the product therefore the item status would be **Pending Booking**

#### • Pending Booking

An on request product has been saved in a PNR, where the fare was available in RailNet. The ACP Call Center must now book the product.

| PNR STATUS       Option         Ticketing Time Lime         27 Jan 2009 00:00         Due Now:         0.00 (Net)         Total Fare:       579         Total Penalty:       0.00         PNR in PDE format       View PNR |
|----------------------------------------------------------------------------------------------------|
| View PNR will display the current View PNR Total Penalty: 0.00                                                                                                    |
| PNR in PDF format. Total TSC: 0.00                                                                                                    |
| E-mail PNR to: E-mail PNR Subtotal: 579<br>Commission: 17.3                                                                                                    |
| Full Cancel will cancel all items, refund all paid items, void all issued tickets and apply penalty fees.       Full Cancel       Net:       561         Total Paid:       0.00         Balance Due:       561             |

### Manage Current PNR – On Request Item Pending Booking

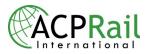

## Shopping East Japan Passes

| ACPRail                                |                                   | Search Products                                                                                                    | eyebra / EU                 |
|----------------------------------------|-----------------------------------|----------------------------------------------------------------------------------------------------|-----------------------------|
|                                        | AND REAL PROPERTY.                |                                                                                                    |                             |
| Products My Cart(0)     United Kingdom | Current PNR: New<br>Reference:    |                                                                                                    | Advanced Search             |
| > Europe                               | Recent PNR                        |                                                                                                    | 3                           |
| Scandinavia                            | PNR ID Reference                  | PNR ID                                                                                                    | Reference                   |
| 👻 Japan                                | C AA21CF<br>C AA21BV              | C <u>AA21BX</u><br>C AA20P4                                                                                                    |                             |
| JR East Pass                           | C AA20EL                          | C AA1Z1Q                                                                                                    |                             |
| > United States                        | C AA1Z12<br>Display Last 10 💙     | C AA1XWL                                                                                                    | Make Current                |
| > Australia                            | NEWS                              |                                                                                                    |                             |
| > China                                | We would like to inform you that, | o trains Rome-Bari cancelled until furthe<br>owing to a landslide on the Benevento-<br>to trains Roma-Bari, 9353 (Roma 11.15<br>further notice. | Foggia railway line (Apulia |
|                                        | [12-04-2010] System Update A      | pril 14th                                                                                                    |                             |

Please go to JR East Pass under Japan Section

Select the first day of travel from the calendar icon. The starting date of validity of the JR EAST PASS cannot be changed.

| Scandinavia   |                                                                                                    | ?        |
|---------------|----------------------------------------------------------------------------------------------------|----------|
| Japan         | Step 3 Select 1st day of use                                                                                |          |
| JR East Pass  | 12-06-2010                                                                                                  |          |
|               |                                                                                                    |          |
|               | S M T W T F S S M T W T F S S M T W T F S<br>1 2 3 4 5 1 2 3 1 2 3 4 5 6 7                                  |          |
| United States | Ste 8 7 8 9 10 11 12 4 5 8 7 8 9 10 8 9 10 11 12 13 14                                                      |          |
|               | 13 14 15 16 17 18 19 11 12 13 14 15 16 17 15 16 17 18 19 20 21                                              |          |
| Australia     | 20 21 22 23 24 25 26 18 19 20 21 22 23 24 22 23 24 25 26 27 28<br>27 28 29 30 25 26 27 28 29 30 31 29 30 31 |          |
|               |                                                                                                    | ~        |
| China         | Version Validity (Other)                                                                                    |          |
|               | ANY ANY                                                                                                    | ~        |
|               | Class of service Pass Options                                                                               |          |
|               | ANY Safeguard Plan                                                                                          |          |
|               | Step <sup>3</sup> Passenger mix                                                                             |          |
|               | No. of adult passengers (aged 26 to 59)                                                                     | sengers: |
|               |                                                                                                    |          |

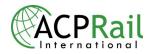

Please select the validity for the JR East Pass: Examples:

The JR East Flexi Pass is valid for 4 days in 1 month.

The JR East Consecutive Pass is valid for 5 days or 10 days

| Europe        | Shopping Information                                                                                                    | _        |   |
|---------------|----------------------------------------------------------------------------------------------------|----------|---|
| Scandinavia   | JR East Pass                                                                                                    | ?        |   |
| 👻 Japan       | Step 3 Select 1st day of use                                                                                                    |          |   |
| JR East Pass  | 12-06-2010                                                                                                    |          |   |
| United States | Step 2 Pass details                                                                                                    |          |   |
| Australia     | Fare Type Validity (duration) ANY ANY                                                                                                | ~        |   |
| China         | Version ANY Valid 3 days Valid 4 days Valid 4 days Valid 4 days Valid 5 days Valid 5 days Valid 10 days Valid 10 days Safequard Plan |          | E |
|               | Step 3 Passenger mix                                                                                                    |          |   |
|               | No. of adult passengers (aged 26 to 59)                                                                                              | ngers:   |   |
|               | No. of NON-adult passengers                                                                                                    |          |   |
|               | Fig                                                                                                    | Droducte | ~ |

Please select the version of the JR East Pass. The system will find all flexible and consecutive versions for the pass. **Flexible**: System will find only flexible versions related to the selected product. A flexible pass provides travel for consecutive or non consecutive days during the pass "validity". **Consecutive:** System will find only consecutive versions related to the pass. A consecutive pass provides travel for a consecutive number of days.

| > Europe      | Shopping Information                                                                                                    |                                                  | ^ |
|---------------|----------------------------------------------------------------------------------------------------|--------------------------------------------------|---|
| Scandinavia   | JR East Pass                                                                                                    | ?                                                |   |
| 💌 Japan       | Step 1 Select 1st day of use                                                                                                    |                                                  |   |
| JR East Pass  | 12-06-2010                                                                                                    |                                                  |   |
| United States | Step <sup>2</sup> Pass details                                                                                                    |                                                  |   |
| > Australia   | Fare Type                                                                                                    | Validity (duration)                              |   |
| China         | Version Flexible ANY Flexible Consecutive                                                                                               | Validity (Other) ANY Pass Options Safeguard Plan |   |
|               | Step 3 Passenger mix                                                                                                    |                                                  |   |
|               | No. of adult passengers (aged 26 to 59)           1         Image: Specify           No. of NON-adult passengers         Image: Specify | age of NON-adult passengers:                     |   |
|               |                                                                                                    | Find Products                                    | ~ |

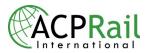

| ✓ Japan<br>JR East Pass                                  | Step         Select 1st day or use           12-06-2010         Image: Comparison of the select 1st day or use                                                    |                                                                                  |   |
|----------------------------------------------------------|----------------------------------------------------------------------------------------------------|----------------------------------------------------------------------------------|---|
| United States                                            | Step 2 Pass details                                                                                                    |                                                                                  |   |
| > Australia                                              | Fare Type                                                                                                    | Validity (duration)                                                              |   |
| > China                                                  | Version ANY                                                                                                    | Validity (Other)                                                                 |   |
|                                                          | Class of service<br>ANY<br>ANY<br>Green<br>Ordinary<br>sep Passenger mix<br>No. of adult passengers (aged 26 to 59)<br>1<br>No. of HON-adult passengers<br>0<br>0 | Pass Options         Safeguard Plan         Specify age of NON-adult passengers: |   |
| © Copyright 2010 <u>ACP Rail International</u> . All rig |                                                                                                    | Find Products<br>Privacy Statement                                               | v |

Select Class of Service: Green or Ordinary. The system will find the class of service selected.

After selecting all the information for the pass, click find products tab:

|   |               |                                         |                                      | <u></u> |
|---|---------------|-----------------------------------------|--------------------------------------|---------|
|   | Scandinavia   | JR East Pass                            | ?                                    |         |
|   | 👻 Japan       | Step 1 Select 1st day of use            | ~                                    |         |
|   | JR East Pass  | 12-06-2010                              |                                      |         |
|   | United States | Step 2 Pass details                     |                                      |         |
|   | Australia     | Fare Type                               | Validity (duration)                  |         |
|   | > China       | Version Version                         | Validity (Other)                     |         |
|   |               | Class of service                        | Pass Options                         |         |
|   |               |                                         | Safeguard Plan                       |         |
|   |               | Step 3 Passenger mix                    |                                      |         |
|   |               | No. of adult passengers (aged 26 to 59) | Specify age of NON-adult passengers: |         |
|   |               | No. of NON-adult passengers             |                                      |         |
|   |               |                                         |                                      |         |
|   |               |                                         | (FryFind Products                    | ~       |
| , |               |                                         |                                      |         |

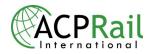

| > Europe      | Shopping Information                                                         |                              |            | _         | <u>^</u> |
|---------------|------------------------------------------------------------------------------|------------------------------|------------|-----------|----------|
| Scandinavia   | JR East Pass : Matching Products<br>Make your choice from the following opti | ons.                         |            | ?         |          |
| 👻 Japan       | <previous< pre=""></previous<>                                               |                              | Add t      | o Cart    |          |
| JR East Pass  | Product Name                                                                 | Validity                     | Class To   | tal Price |          |
| United States | JR EAST CONSECUTIVE PASS                                                     | 5 day(s)                     | C Ordinary | 166.00 🗾  |          |
| Australia     | Consecutive                                                                  |                              | C Green    | 233.00 📰  |          |
| > China       | J                                                                            |                              |            |           | =        |
|               |                                                                              | 10 day(s)                    | O Ordinary | 266.00 📰  |          |
|               | ETK                                                                          |                              | C Green    | 372.00 🧮  |          |
|               | JR EAST FLEXI PASS<br>Regular                                                | 4  day(s)  within 1 month(s) | C Ordinary | 166.00 📻  |          |
|               | Flexible                                                                     |                              | C Green    | 233.00 🧮  | ~        |

Select the best option of the pass corresponding to your needs:

Once you have selected the pass you need, click Add to Cart tab to save the product to your Cart:

|               | Make your choice from the following                                               | options.                       |            | 3          | ^ |
|---------------|-----------------------------------------------------------------------------------|--------------------------------|------------|------------|---|
| 👻 Japan       | <pre></pre>                                                                       |                                | Add        | to Cart    |   |
| JR East Pass  | Product Name                                                                      | Validity                       | Class T    | otal Price |   |
| United States | JR EAST CONSECUTIVE PASS<br>Regular                                               | 5 day(s)                       | C Ordinary | 166.00 🗾   |   |
| Australia     | Consecutive                                                                       |                                | C Green    | 233.00 📰   |   |
| > China       |                                                                                   | 10 day(s)                      | O Ordinary | 266.00 📰   |   |
|               | ETK                                                                               |                                | C Green    | 372.00 🧱   |   |
|               | JR EAST FLEXI PASS<br>Regular                                                     | 4 day(s) within 1 month(s) $-$ | Cordinary  | 166.00 🧮   |   |
|               | Flexible                                                                          |                                | C Green    | 233.00 🥅   |   |
|               |                                                                                   |                                |            | -1         |   |
|               | <previous< td=""><td></td><td>dh _ Add</td><td>to Cart</td><td>~</td></previous<> |                                | dh _ Add   | to Cart    | ~ |

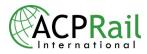

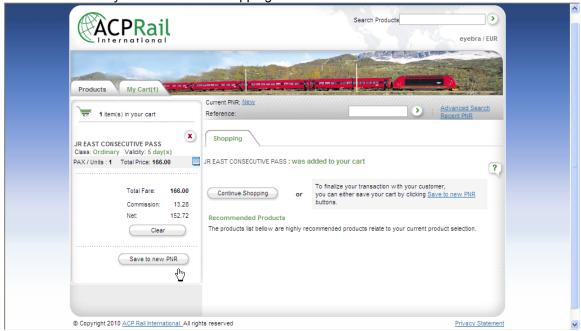

In the next screen you can continue shopping or save the item in a new PNR:

Step: PAX Information

This screen allows you to complete information about passenger placeholders that you have entered during the shopping phase.

General Steps:

- 1) Complete the Salutation, Names and Country of Origin for each passenger.
- 2) Enter the passengers contact email address so you can send information about the booking;
- 3) Click Next

| ৰ item(s) in your cart                                         | Reference: Advanced Search<br>Recent PNR                                                                                              |
|----------------------------------------------------------------|----------------------------------------------------------------------------------------------------|
| JR EAST CONSECUTIVE PASS<br>Class: Ordinary Validity: 5 day(s) | SAVE PIR                                                                                                    |
| PAX / Units : 1 Total Price: 166.00                            | ?                                                                                                    |
| Total Fare: <b>166.00</b><br>Commission: 13.28                 | 1. PAX INFORMATION 3 3 4 6                                                                                                    |
| Net: 152.72                                                    | Fill the information below only if needed on the travel documents.                                                                    |
|                                                                | Salut.         First Name.         Last Name.         Age. Country.           Mr         Passenger         1         Canada         X |
| Save to new PNR                                                | Date of Birth. Passport Number.                                                                                                    |
|                                                                | Day 🖤 Month 💟 Year 💌                                                                                                    |
|                                                                | Add New PAX                                                                                                    |
|                                                                | PAX Contact Email Address.                                                                                                    |

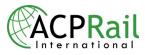

#### Save the PNR to the system

| China | PNR Items Outstanding                                                                                                    |                                                                                                    |
|-------|----------------------------------------------------------------------------------------------------|----------------------------------------------------------------------------------------------------|
|       | Item ETK Date TTL [GMT] Sta<br>V JR EAST CONSECUTIVE V 12-06-<br>PASS<br>+ Details<br>Select All items V<br>Apply Payment to Selected Items<br>Gross Amount 186.00 |                                                                                                    |
|       |                                                                                                    | 0.00 ( Net )<br>Total Fare: 166.00<br>Total Penalty: 0.00<br>Total TSC: 0.00<br>Subtotal: 166.00<br>Commission: 13.28<br>Net: 152.72<br>Total Paid: 0.00<br>To Apply: 0.00<br>Balance Due: 152.72 |
|       | <previous< td=""><td>Save PNR</td></previous<>                                                                                                    | Save PNR                                                                                                    |

### Step: Payment

This screen allows you to make payment to PNR items Please check the ticketing time limit to pay outstanding items including hour in GMT. After this date, the system will automatically cancel unpaid items from the PNR.

| > Japan       | PNR STATUS Option                                                                                               | Ticketing Time Limit:<br>2010-06-10 23:59                                                          | <u>^</u> |
|---------------|----------------------------------------------------------------------------------------------------|----------------------------------------------------------------------------------------------------|----------|
| United States | The state of the PNR can be: Option;Paid;Ticketed;Cancelled.                                                    | Due Now:<br>0.00 (Net)                                                                             |          |
| Australia     | View PNR will display the current PNR View PNR                                                                  | Total Fare:         166.00           Total Penalty:         0.00           Total TSC:         0.00 |          |
| > China       | E-mail PNR to: E-mail PNR                                                                                       | Subtotal: 166.00<br>Commission: 13.28                                                              |          |
|               | Full Cancel will cancel all items, refund<br>all paid items, void all issued tickets<br>and apply penalty fees. | Net: 152.72<br>Total Paid: 0.00                                                                    |          |
|               |                                                                                                    | Balance Due: 152.72                                                                                |          |
|               | PNR Items Outstanding Paid Issued Cancelled                                                                     |                                                                                                    |          |
|               | Item ETK Travel Date TTL                                                                                        | [GMT] Status Total Price                                                                           |          |
|               | <ul> <li>✓ JR EAST CONSECUTIVE PASS</li> <li>✓ 12-06-10</li> <li>23:50</li> <li>+ Details</li> </ul>            | -06-10 Due Later 166.00 🗴                                                                          |          |
|               | Select All Items V Make a Payment                                                                               |                                                                                                    |          |
|               | $\sim$                                                                                                    |                                                                                                    | ~        |

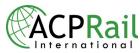

In the next screen you will have the option to only save the product to the PNR or save and charge at the same time.

| Australia |                                            |                                   |                                                                                         | ~ |
|-----------|--------------------------------------------|-----------------------------------|-----------------------------------------------------------------------------------------|---|
| China     | PIR Items<br>Outstanding                   |                                   |                                                                                         |   |
|           | Item                                       | ETK Date TTL [GMT]                | Status Total Price                                                                      |   |
|           | F JR EAST CONSECUTIVE<br>PASS<br>+ Details | ✓ 12-06- 2010-06-10<br>2010 23:59 | Due Later 166.00                                                                        |   |
|           | Select All items                           | ×                                 |                                                                                         |   |
|           |                                            | to Selected Items                 | Ticketing Time Limit:<br>2010-06-10 23:59                                               |   |
|           | Gross Amount<br>Payment Method             | 166.00<br>Charge my account       | Due Now:<br>0.00 ( <sup>Net</sup> )                                                     |   |
|           |                                            | Charge and Save                   | Total Fare: 166.00<br>Total Penalty: 0.00                                               |   |
|           |                                            | \$                                | Total TSC: 0.00                                                                         |   |
|           |                                            |                                   | Commission: 13.28                                                                       |   |
|           |                                            |                                   | Net:         152.72           Total Paid:         0.00           To Apply:         0.00 |   |
|           |                                            |                                   | Balance Due: 152.72                                                                     |   |
|           | < Previous                                 |                                   | Save PNR                                                                                |   |
|           |                                            |                                   |                                                                                         | ~ |

If you decided only to Save to the PNR, your product is successfully saved and you will be able to see as the below screen

|       | In PDF format.                                                  | Commissio             | on: 13.28     | ~ |
|-------|-----------------------------------------------------------------|-----------------------|---------------|---|
| China | E-mail PNR to:                                                  | E-mail PNR Net:       | 152.72        |   |
|       | Full Cancel will cancel all items, refund                       | Total Paie            | 152.72        |   |
|       | all paid items, void all issued tickets and apply penalty fees. | Full Cancel Balance I | Due: 0.00     |   |
|       | PNR Items                                                       |                       |               |   |
|       | Outstanding Paid Issued                                         | Cancelled             |               |   |
|       | Item                                                            | ETK Travel            | Total Price   |   |
|       | JR EAST CONSECUTIVE PASS<br>Ticket No : [1535505]               | 12-06-10              | 166.00        |   |
|       | = Details                                                       |                       |               |   |
|       | Item Details                                                    |                       |               |   |
|       | Class of service : Ordinary                                     | Fare Type : Regu      |               |   |
|       | Version : Consecutive<br>Protection plan : No                   | Validity: 5 day(s)    |               |   |
|       |                                                                 | Pax Type Unit Price   | TSC Total     |   |
|       | Mr. Passenger 1                                                 | ADT 166.0             |               |   |
|       |                                                                 | Subtotal: 166.0       |               |   |
|       |                                                                 | Commission:           | 13.28         |   |
|       |                                                                 | Net:                  | 152.72        |   |
|       |                                                                 |                       | Void Selected |   |
|       |                                                                 |                       |               | ~ |

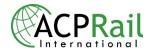

| United Kingdom | Current PNR: AA220W<br>Reference:                              | Advanced Search     Recent PNR                            |
|----------------|----------------------------------------------------------------|-----------------------------------------------------------|
| > Europe       | Manage Current PNR PAX Billing & Shipping                      | Notes                                                     |
| Scandinavia    | PNR ID AA220W INTERNAL REF.                                    | ?                                                         |
| 🕨 Japan        | PNR STATUS Ticketed                                            | Due Now:<br>0.00 (Net)                                    |
| United States  | The state of the Pirk can be, option, Pau, Toketeu, cancelleu. | otal Fare: 166.00<br>otal Penalty: 0.00<br>otal TSC: 0.00 |
| Australia      | View PNR will display the current PNR View PNR S               | ubtotal: 166.00<br>ommission: 13.28                       |
| China          | E-mail PNR to:                                                 | et: 152.72                                                |
|                | Full Cancel will cancel all items refund                       | otal Paid: 152.72<br>alance Due: 0.00                     |
|                | PNR Items                                                      |                                                           |
|                | Outstanding Paid Issued Cancelled                              |                                                           |
|                | Item ETK Travel                                                | Status Total Price                                        |
|                |                                                                |                                                           |

In order to view the PNR itinerary you have to click in the view PNR tab.

Step: Print itinerary.

When the PNR is shown in the screen you have the option to print the itinerary. The passengers have to show up at the exchange offices with the PNR itinerary that it will be exchange for a proper document that allow the passengers to travel in East Japan.

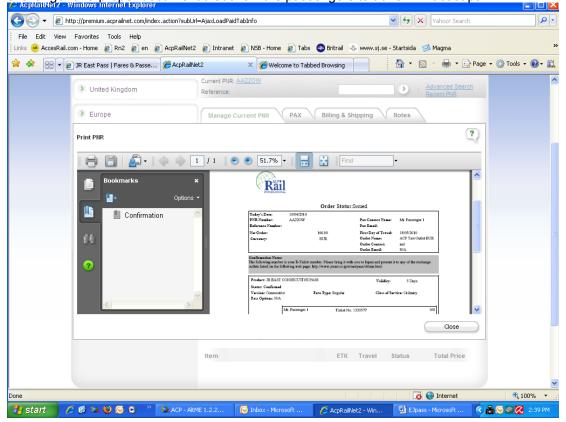

This document will be use by the passenger in order to collect the pass in one of the exchange offices in East Japan.

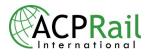

### Save PNR

#### **Relevant Definitions**

#### PAX type:

PAX - Passenger ADT - Adult CHD - Child YTH - Youth SEN – Senior ALL – An item that is applied to all passengers, generally the Pass Safeguard Plan

#### Saving a PNR has five steps:

- Step 1 PAX information
- Step 2 Product/ PAX assignment
- Step 3 Billing & Shipping (this step is optional)
- Step 4 Applicable Fee
- Step 5 Payment

#### Save PNR - Step 1: PAX Information

This screen allows you to complete information about passenger placeholders that you have entered during the shopping phase.

#### **General Steps:**

1) Complete the Salutation, Names and Country of Origin for each passenger (you will only need to specify Age if you click Add New PAX). For specific products like InterRail you may have to enter Passport & Date of Birth;

2) Enter the passengers contact email address so you can send information about the booking;3) Click Next.

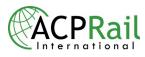

| Products My Cart(1)                                                                                 |                                                                                                    | and the second state of the second state of th |                                         |
|----------------------------------------------------------------------------------------------------|----------------------------------------------------------------------------------------------------|----------------------------------------------------------------------------------------------------|-----------------------------------------|
| ैक्त 1 item(s) in your cart                                                                         | Current PNR: <u>New</u><br>Reference:                                                                                                    |                                                                                                    | Advanced Search<br>Recent PNR           |
| BRITRAIL POINT TO POINT TICKET<br>Class: FIRST Validity: N/A<br>PAX / Units : 1 Total Price: 162.00 | SAVE PNR                                                                                                    |                                                                                                    | ?                                       |
| Total Fare: 162.00<br>Commission: 8.10<br>Net: 153.90<br>Clear<br>Save to new PNR                   | <ol> <li>1. PAX INFORMATION 2 3</li> <li>Fill the information below only if n<br/>Salut. First Name.</li> <li>Mr ▼ Passenger</li> <li>Date of Birth.</li> <li>Day ▼ Month ▼ Year ▼</li> </ol> |                                                                                                    | cuments.<br>Age. Country.<br>Canada 🗸 🏹 |
|                                                                                                    | Add New PAX PAX Contact Email Address.                                                                                                    |                                                                                                    | Next>                                   |

#### Save PNR – Step 2: Product/ PAX Assignment

This screen allows you to assign passenger names to each product you added to your PNR during the shopping process. General Steps:

- 1) Assign Passengers to each product by selecting the name from the pull down list;
- 2) Click **Next** to jump to the nest step or click **Previous** to go back to the PAX information screen.

|                                                                                       |                                                                                                    | and the state of the second state of the | Internat                 | iona      |
|---------------------------------------------------------------------------------------|----------------------------------------------------------------------------------------------------|------------------------------------------|--------------------------|-----------|
| Products My Cart(3)                                                                   | and the second states of the second states and the second states are set of the second states are set of the second states are second states are second states are set of the second states ar | and meaning                              |                          |           |
| ेक्क 3 item(s) in your cart                                                           | Current PNR: <u>New</u> Reference: Empty                                                                                                    |                                          | Advanced S<br>Recent PNR |           |
| BRITRAIL CONSECUTIVE - LOW SEA:<br>Class: FIRST Validity: 8 day(s)                    |                                                                                                    |                                          |                          | _         |
| PAX / Units : 1 Total Price: 447.00                                                   |                                                                                                    |                                          |                          | ?         |
|                                                                                       | 1 2 2. PRODUCT / PAX ASSIGNMENT 3                                                                                                    | 00                                       |                          |           |
| BRITRAIL FLEXIPASS - LOW SEASOI<br>Class: FIRST Validity: 8 day(s) within<br>month(s) |                                                                                                    |                                          |                          |           |
| PAX / Units : 1 Total Price: 572.00                                                   | Product.                                                                                                    | РАХ Туре                                 | Assigned PAX.            |           |
|                                                                                       | BRITRAIL CONSECUTIVE - LOW SEASON<br>Class : FIRST Validity : 8 day(s)                                                                                                    | ADT                                      | Mr 1 Passenger           | *         |
| LONDON VISITOR TRAVEL CARD<br>Class: Validity: 07D-ALL                                | BRITRAIL FLEXIPASS - LOW SEASON<br>Class : FIRST Validity : 8 day(s) within 2 month                                                                                                    | ADT<br>n(s)                              | Mr 1 Passenger           | ~         |
| PAX / Units : 1 Total Price: 91.00                                                    | LONDON VISITOR TRAVEL CARD<br>Class : Validity : 07D-ALL                                                                                                    | ADT                                      | Mr 1 Passenger           | ~         |
| Total Fare: 1,110                                                                     | .00 <previous< td=""><td></td><td>Next&gt;</td><td><math>\supset</math></td></previous<>                                                                                                    |                                          | Next>                    | $\supset$ |
| Commission: 65                                                                        | .69                                                                                                    |                                          |                          |           |
| Net: 1,044                                                                            | .31                                                                                                    |                                          |                          |           |
| Clear                                                                                 |                                                                                                    |                                          |                          |           |
|                                                                                       | in the second second second second second second second second second second second second second second second                                                                                                    |                                          |                          |           |
| Save to new PNR                                                                       |                                                                                                    |                                          |                          |           |
| -                                                                                     |                                                                                                    |                                          |                          |           |

### Save PNR – Step 3: Billing & Shipping

This screen is optional and will appear in the save PNR process depending on your profile. It is generally safe to assume that you will skip this step.

#### Save PNR – Step 4: Product - Applicable Fee

This screen allows you, depending on your security profile, to add fees to the transaction (for example a service fee).

#### **General Steps:**

1) Select a Shipping & Handling fee if applicable;

2) Enter your desired Outlet fee in the amount field;

3) Click **Next Step** to jump to the last step of the PNR process or click **Previous Step** to go back one step.

CPRail

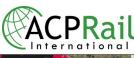

| 3 item(s) in your cart                                                                  | Current PNR: <u>New</u> Reference: Empty                         | y Advanced Searc |
|-----------------------------------------------------------------------------------------|------------------------------------------------------------------|------------------|
| BRITRAIL CONSECUTIVE - LOW SEASO<br>Class: FIRST Validity: 8 day(s)                     | SAVE PHR                                                         |                  |
| PAX / Units : 1 Total Price: 447.00                                                     | 1 2 3 4 4. APPLICABLE FEES 3                                     | 0                |
| BRITRAIL FLEXIPASS - LOW SEASON<br>Class: FIRST Validity: 8 day(s) within 2<br>month(s) | x                                                                |                  |
| PAX / Units : 1 Total Price: 572.00                                                     | Amount 50.00                                                     |                  |
| LONDON VISITOR TRAVEL CARD<br>Class: Validity: 07D-ALL                                  |                                                                  |                  |
| PAX / Units : 1 Total Price: 91.00                                                      | <previous )<="" previous<="" td=""><td>(Next&gt;</td></previous> | (Next>           |
| Total Fare: 1,110.00                                                                    |                                                                  |                  |
| Commission: 65.69                                                                       | 2                                                                |                  |
| Net: 1,044.31                                                                           |                                                                  |                  |
| Clear                                                                                   |                                                                  |                  |
|                                                                                         |                                                                  |                  |

#### Save PNR – Step 5: Payment

This screen allows you to save the PNR & apply payments to PNR items. **General Steps:** 

1) Check items that you want to apply payments to;

2) Select payment method: Credit Card or Charge to my account (available payment methods depend on your security profile);

3) Complete the payment information field;

4) Click Apply Payment;

5) When you have completed the payment action, click **Save PNR to apply payments & Save the PNR** or click **Previous Step** to go back one step.

|   |                                                                            | ACPRail                               |
|---|----------------------------------------------------------------------------|---------------------------------------|
| ſ | SAVE PNR                                                                   |                                       |
|   | В                                                                          | <b>A</b> ?                            |
| < | 1 2 3 4 5 5. PAYMENT                                                       |                                       |
| С | PNR ID. NEW E INTERNAL REF                                                 |                                       |
| D | PNR STATUS. NEW F PRINT QUEUE                                              |                                       |
|   | PNR Items                                                                  |                                       |
| G | Outstanding                                                                | KL                                    |
| ľ | tem H * ETK Date TTL [GMT] S                                               |                                       |
|   | ■ BRITRAIL CONSECUTIVE - ■ 22-12- 2009-12-20<br>LOW SEASON ■ 2009 00:00 PM | ue Later 159.00 🗙 N                   |
|   | + Details M                                                                |                                       |
| C | Select All items                                                           |                                       |
|   | Apply Payment to Selected Items                                            | Z<br>Ticketing Time Limit:            |
| Р | Gross Amount 159.00                                                        | 20 Dec 2009 12:00                     |
| Q | Payment Method Credit Card                                                 | Due Now:<br>0.00 (Gross)              |
| R | Card Type • None CVISA C Master Card                                       | Total Fare: 159.00                    |
| R |                                                                            | Total Penalty: 0.00                   |
|   |                                                                            | Total TSC: 0.00                       |
| Т | Expiry Date 01   2009                                                      | Subtotal: 159.00                      |
|   | Cardholder Name                                                            | Commission: 9.54                      |
| V | CVV2                                                                       |                                       |
| L | W Add Payment                                                              | Net: 149.46                           |
|   | VV                                                                         | Total Paid: 0.00<br>To Apply: 0.00    |
|   |                                                                            | To Apply: 0.00<br>Balance Due: 149.46 |
|   | X                                                                          |                                       |
|   |                                                                            |                                       |
|   | < Previous                                                                 | Y Save PNR                            |

## Field Descriptions:

| Field | Field Name           | Remark                                                                |  |
|-------|----------------------|-----------------------------------------------------------------------|--|
| А     | Help                 | Displays context sensitive help related to each function of RailNet2. |  |
| В     | Save PNR Wizard Step | Displays step title. Currently displaying step 5: Payment.            |  |

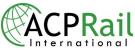

| ıtional                   |
|---------------------------|
| he <b>Save</b>            |
|                           |
|                           |
|                           |
|                           |
|                           |
| user to                   |
| This                      |
| ng<br>I of<br>Il select   |
|                           |
|                           |
| IS.                       |
|                           |
|                           |
|                           |
|                           |
| ng hour<br>he<br>the PNR. |
|                           |
| ving the                  |
|                           |
| d)                        |
| );                        |
| saved in                  |
| orice;                    |
| been                      |
| price                     |
|                           |
| n saved                   |
| The                       |
|                           |
| o get a                   |
| £ 410 0                   |
| of the                    |
| s already                 |
| to the                    |
| unction of                |
|                           |
|                           |
|                           |
|                           |
|                           |

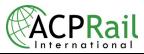

|   | Credit Card payment method)                                    |                                                                                                    |  |
|---|----------------------------------------------------------------|----------------------------------------------------------------------------------------------------|--|
| S | Credit Card Number<br>(Only for Credit Card<br>payment method) | Enter the credit card number.                                                                                                    |  |
| Т | Expiration Date (Only for<br>Credit Card payment<br>method)    | Select the month & year that the Credit Card expires.                                                                                                    |  |
| U | Cardholder name (Only<br>for Credit Card payment<br>method)    | Name of Credit Cardholder (Name on the card)                                                                                                    |  |
| V | CVV2<br>(Only for Credit Card<br>payment method)               | Enter Card verification value number (the three or four numbers on the back of the card)                                                                                                    |  |
| W | Add Payment or Charge<br>and Save Button                       | Apply payment or charge to the selected items.                                                                                                    |  |
| Х | Previous Step Button                                           | Goes back to the Previous Step.                                                                                                    |  |
| Y | Save PNR Button                                                | Saves the PNR to the system.                                                                                                    |  |
| Z | PNR Summary Area                                               | Displays useful financial information about the current PNR.                                                                                                    |  |
| * | E-Ticketing                                                    | <ul> <li>If the product can be fulfilled only using an E-ticket the box will be checked.</li> <li>If the product can be fulfilled either by an E-ticket or by a printed ticket then you can choose to check or uncheck the box.</li> <li>If the product is not E-Ticketable, then you will not have the option to check the box.</li> </ul> |  |

# **PNR Search**

**PNR Search** screen gives you a quick way to search the PNR database. Enter the desired PNR number and click the **Search** button.

General Steps:

1) Enter the PNR No.;

2) Click the **Search** button '>' to perform the search;

3) The search results will display the PNR that matches your criteria and after selecting the PNR you can click **Make Current**.

Advance PNR Search screen gives you a flexible way to search the PNR database. Enter your desired criteria and click the **Search** button.

General Steps:

1) Enter your search criteria (PNR ID, Customer name, Internal Reference No. or Travel Date);

2) Click **Search** to perform the search;

3) The system will generate results, based on your search criteria;

4) Check the PNR and click Make Current.

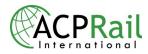

# **PNR Management**

## Manage Current PNR

This screen allows you to manage information included in a saved PNR **General Steps:** 

 From the main tab (top of the screen) you can either: Print, e-mail or Full cancel the PNR or you can select other PNR tabs to access Pax, Billing & Shipping or Notes information.
 From the PNR Items tab (bottom of the screen), you can either: Make a payment, Cancel

items or you can select other item tabs to perform actions for paid, issued or cancelled items.

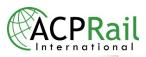

| В     | Manage Current PNR PAX                                                                                        | Billing & Shipping                                           | Notes                               |                                |
|-------|----------------------------------------------------------------------------------------------------|--------------------------------------------------------------|-------------------------------------|--------------------------------|
| С     | PNR ID AA02HT                                                                                                 |                                                              |                                     | A ?                            |
|       | PNR STATUS                                                                                                    | Option                                                       | 2009-1                              |                                |
|       | The state of the PNR can be: Option;P                                                                         | aid; licketed;Cancelled.                                     | Due<br>0.00 (<br>Total Fare:        | Now:<br>Net)<br>290.00         |
| F     | View PNR will display the current P<br>in PDF format.                                                         | View PNR                                                     | Total Penalty:<br>Total TSC:        | 0.00                           |
| G     | E-mail PNR to:                                                                                                | E-mail PNR                                                   | Subtotal:<br>Commission:            | 290.00<br>22.64                |
| н     | Full Cancel will cancel all items, refu<br>all paid items, void all issued tickets<br>and apply penalty fees. | Full Cancel                                                  | Net:<br>Total Paid:<br>Balance Due: | 267.36<br>0.00<br>267.36       |
| J     | NR Items Outstanding Paid Is Item K BRITRAIL CONSECUTIVE - LOV SEASON                                         | ETK Travel Date TTL                                          | IGMT] Status                        | O<br>Total Price<br>159.00 X S |
|       | + Details     P GOLDEN TOURS     + Details                                                                    | ☐ 15-12-09 2009<br>00:00                                     | -12-13<br>) AM Due Later            | 131.00                         |
| ۵     | Select All Items   Make                                                                                       | R a Payment                                                  |                                     |                                |
| Field | Descriptions:                                                                                                 |                                                              |                                     |                                |
| Field | Field Name                                                                                                    | Remark                                                       |                                     |                                |
| A     | Help                                                                                                    | Displays context sens<br>RailNet2.                           | itive help related to               | each function of               |
| В     | PNR tabs                                                                                                    | Possible tabs are :<br>Manage Current PNR : Main PNR screen; |                                     |                                |

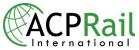

|   |                       | International                                                                                                    |
|---|-----------------------|----------------------------------------------------------------------------------------------------|
|   |                       | Pax : Displays information about Pax, with the ability to edit;<br>Billing & Shipping : Displays information about Billing &<br>Shipping, with the ability to edit (this tab is managed by your<br>security profile);<br>Notes: Lets you add or delete notes (internal or external                                                   |
|   |                       | notes) for the current PNR.                                                                                                    |
| С | PNR ID                | Unique ID associated to a PNR when you click <b>Save PNR</b> .                                                                                                    |
| D | Internal Ref.         | Internal reference (outlet number) assigned by the user to each PNR.                                                                                                    |
| E | PNR Status            | Possible statuses are :<br><b>Option</b> : (1 item is not paid);<br><b>Paid</b> : (1 item is not ticketed);<br><b>Ticketed</b> : (PNR completed);<br><b>Cancelled</b> : (PNR cancelled).                                                                                                    |
| F | Print PNR             | Allows you to print the current PNR.                                                                                                    |
| G | E-Mail PNR            | Allows you to send PNR confirmation to the PNR Contact by e-mail.                                                                                                    |
| Η | Full Cancel           | Allows you to full cancel a PNR. Refund with penalties will apply.                                                                                                    |
|   | PNR Summary Area      | Displays useful financial information about the current PNR, such as Ticketing Time Limit and Due Now.                                                                                                    |
| J | PNR items tab         | Possible tabs are :<br><b>Outstanding</b> : contains all outstanding items;<br><b>Paid</b> : contains paid items;<br><b>Issued</b> : Contains all items issued (tickets which have been<br>issued);<br><b>Cancelled</b> : Contains all items cancelled.                                                                              |
| K | Items                 | List of items with product descriptions.                                                                                                    |
| L | Travel date           | First day of travel.                                                                                                    |
| Μ | TTL                   | Ticket time limit to pay your items including hour in GMT (Greenwich Mean Time). After this date, system will automatically cancel unpaid items from PNR.                                                                                                    |
| N | Status                | Item possible statuses are :<br><b>Due Now</b> : Items to be paid immediately prior to saving the<br>PNR;<br><b>Due Later</b> : Items that can be paid later (see TTL)<br><b>Paid</b> : Items paid;<br><b>Issued</b> : Items that are issued (ticket already printed)<br><b>Cancelled</b> : items cancelled (by the user or system). |
| 0 | Total Price           | Total price for the items. Click the details button to get a breakdown of the total cost.                                                                                                    |
| Р | Details               | Click this icon to get a breakdown of the total cost of the current items.                                                                                                    |
| Q | Select items          | This pull down list permits item selections according to the action chosen.                                                                                                    |
| R | Make a Payment Button | Will display the PNR payment step screen which allows you to process the payments on selected items,                                                                                                    |
| S | Cancel Button         | Will cancel selected item.                                                                                                    |

## Manage Current PNR - PAX Tab

This screen allows you to edit information about PAX in the current PNR. **General Steps:** 

1) Open the PAX tab, and click Edit to edit PAX information or Product/ PAX Assignment

2) Follow the Save PNR steps;

3) At Step 5, you need to Save the PNR, if you want the system to save your changes.

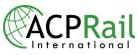

| Manage Current PNR PAX                                                  | Billing & Shipping N      | otes            |   |
|-------------------------------------------------------------------------|---------------------------|-----------------|---|
| PNR ID AA00QY                                                           | INTERNAL REF.             |                 | ? |
| PAX Information                                                         | Edit<br>uezen@acprail.com |                 |   |
| PAX Name                                                                | Age                       | Country         |   |
| Mr. Passenger 1                                                         |                           | Canada          |   |
| Product<br>Outlet Fees<br>Class Validity                                |                           | Assigned PAX    |   |
|                                                                         |                           | -               |   |
| BRITRAIL CONSECUTIVE - LOW SE<br>Class <b>FIRST</b> Validity <b>P8D</b> | EASON                     | Mr. Passenger 1 |   |
| BRITRAIL FLEXIPASS - LOW SEAS<br>Class <b>FIRST</b> Validity <b>P8D</b> | ON                        | Mr. Passenger 1 |   |
| LONDON VISITOR TRAVEL CARD<br>Class Validity                            |                           | Mr. Passenger 1 |   |

## Manage Current PNR - Billing & Shipping TAB

This screen allows you to edit information about Billing & Shipping. This functionality is managed by the user outlet profile.

#### **General Steps:**

- 1) On the Billing & Shipping TAB, click Edit to update billing & shipping information
- 2) At step 5 click Save PNR to save your changes.

#### Manage Current PNR - Notes TAB

This screen allows you to Add or Delete a note for the current PNR. General Steps:

- 1) Add a Note in the text area;
- 2) Select the category applied to the note (Internal, Confirmation, Invoice or All);

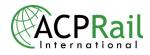

- 3) View any notes listed in the note history
- 4) X icon allows you to delete a note, excluding internal notes
- 3) Click Save.

| NRID AA00QY           | INTERNAL REF. | ?    |
|-----------------------|---------------|------|
| d a Note              |               |      |
|                       |               |      |
|                       |               |      |
|                       |               |      |
|                       |               |      |
|                       |               |      |
| Category Internal Use | ~             |      |
|                       |               | Save |
|                       |               |      |

## **PNR Items**

When managing a current PNR, all PNR items can be viewed under their respective status, including: Outstanding, Paid, Issued or Cancelled. This allows you to make a payment on outstanding items that are due now, while waiting to make the payment on the items that are due later.

#### **PNR Items – Outstanding**

When fulfilling PNR items in ACP RailNet 2, you can Apply Payment or Cancel one item from a PNR that has many items, without having to fulfill all items at once. **General Steps:** 

1) Select the items you would like to make a payment or the items you want to cancel either by clicking the boxes or using the Select All Items function;

2) Click Make a Payment or Cancel.

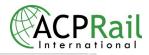

| PNR It        | ems                              |                  |             |                        |             |         |      |   |
|---------------|----------------------------------|------------------|-------------|------------------------|-------------|---------|------|---|
| Out           | standing Paid                    | Issued           | Cancel      | led                    |             |         |      |   |
| ltem          | Α                                | ETK              | Travel Date | TTL [GMT]              | C<br>Status | Total F | rice |   |
| •             | BRITRAIL CONSECUTIVE -<br>SEASON | LOW              | 22-12-09    | 2009-12-20<br>00:00 AM | Due Later   | 159.00  | ×    | Ε |
|               | + Details                        |                  |             |                        |             |         |      |   |
| V             | GOLDEN TOURS                     |                  | 15-12-09    | 2009-12-13<br>00:00 AM | Due Later   | 131.00  | ×    |   |
|               | + Details                        |                  |             |                        |             |         |      |   |
| <b>B</b> Sele | ct All Items                     | D<br>Make a Payr | ment        |                        |             |         |      |   |

## **Fields Descriptions:**

| Field | Field Name                | Remark                                                      |  |
|-------|---------------------------|-------------------------------------------------------------|--|
| А     | List of items outstanding | List of items that are outstanding are waiting to be paid.  |  |
| В     | Select all items function | Selects all items on the list.                              |  |
| С     | Status                    | The status indicates if payment for each item is due now or |  |
|       |                           | due later.                                                  |  |
| D     | Make a Payment            | Make a payment button allows you to pay for selected items. |  |
| Е     | Cancel                    | Cancel allows you to cancel items selected. Cancellation    |  |
|       |                           | refund rules will apply.                                    |  |

## PNR Items – Paid

When fulfilling PNR items in ACP RailNet 2, you can Issue Selected or Cancel one item from a PNR that has many items, without having to fulfill all items at once. General Steps:

- Select the items you would like to issue or the items you want to cancel;
   Click Issue Selected or Cancel.

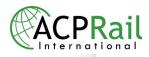

| PNR It | ems                                            |        |          |                    |                 |          |   |
|--------|------------------------------------------------|--------|----------|--------------------|-----------------|----------|---|
| Out    | tstanding Paid Issued                          | Cancel | lled     |                    |                 |          |   |
| ltem   | Α                                              | ETK    | Travel   | Status             | Total P         | rice     |   |
| •      | BRITRAIL CONSECUTIVE - LOW SEASON<br>+ Details |        | 22-12-09 | Ready for<br>Issue | 159.00          | <b>x</b> | С |
| •      | GOLDEN TOURS<br>+ Details                      |        | 15-12-09 | Ready for<br>Issue | 131.00          | ×        |   |
|        |                                                |        |          |                    | B<br>Issue Sele | cted     |   |

## **Fields Descriptions:**

| Field | Field Name         | Remark                                                                            |
|-------|--------------------|-----------------------------------------------------------------------------------|
| А     | List of items paid | List of items that have been paid and are waiting to be issued.                   |
| В     | Issue Selected     | Issue Selected button allows you to issue tickets for selected items.             |
| С     | Cancel             | Cancel allows you to cancel items selected. Cancellation refund rules will apply. |

3) If you click **Issue Selected** a pop up will appear for ticket stock control;4) You can **Confirm** the ticket stock number or **Update** it;

# **Stock Control**

| Stock Control                               | ?              |
|---------------------------------------------|----------------|
| Current Stock on logical printer [CU:<br>81 | TOM QUEUE TAG] |
| Update Confirm                              | Cancel         |

5) Once you have confirmed the stock control, RailNet 2 will generate a PDF of the ticket so that you can verify it;

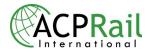

# Print a Ticket

#### **General Steps:**

- Click on the Adobe Acrobat **Print Icon** to Print Paper tickets.
   Click on **Tickets Printed**, once tickets have successfully been printed on ticket stock.

**Or** to exit without printing tickets: Click on **Cancel**. (PNR items will return to "Paid" status)

| Print Tickets |                                                                                                    | Α                   | ?     |
|---------------|----------------------------------------------------------------------------------------------------|---------------------|-------|
| 88            | 🖓 🗸 🚱 🔶 1 / 1 💿 💿 100% 🔹 📑 🔂 Find                                                                                                    | *                   |       |
|               |                                                                                                    |                     | A III |
| ľ             |                                                                                                    |                     |       |
| 69            | Rail<br>ACP MARKETING<br>VOUCHER Ref no: AA00YS1275                                                                                                    | Name:MR             | s     |
| 🦗<br>()       | DUBLIN PASS<br>02 DAYS Dublin Pass for ADULT                                                                                                    |                     |       |
| 8,5           | 50 x 14,00 in 🔨 🔢 🗤                                                                                                    |                     | •     |
|               | click on the 📅 icon. Once tickets are printed on the ticket stocks click "Tickets Printed" C<br>printing tickets, click "Cancel". PNR items will return to "Paid" status. | D<br>Tickets Printe | ed    |

## Fields Description "Main" tabs:

| Field | Field Name               | Remark                                                                                                    |  |
|-------|--------------------------|----------------------------------------------------------------------------------------------------|--|
| А     | Help                     | Displays context sensitive help related to each function of RailNet2.                                                       |  |
| В     | Adobe Acrobat Print Icon | Will start Print Paper Tickets process.                                                                                     |  |
| С     | Cancel Button            | Closes the Print Tickets window. Tickets selected will remain in the <b>Paid TAB</b> .                                      |  |
| D     | Tickets Printed Button   | You have to click this button when Paper Tickets are printed.<br>Tickets selected will then move to the <b>Issued TAB</b> . |  |

#### **Common Problems:**

| Problems                                                                                                    | How to solve this situation                                                                                                    |
|----------------------------------------------------------------------------------------------------|----------------------------------------------------------------------------------------------------|
| Tickets have been printed but I clicked<br>Cancel instead of Tickets Printed.<br>Items are still in Paid TAB! What<br>should I do now? | Re-Issue those tickets (verify stock number) and click <b>Tickets</b><br><b>Printed</b> . Selected Items will be transferred to the <b>Issued TAB</b> .    |
| Tickets have not been printed but now they are in the <b>Issued TAB</b> .                                                              | <b>Void Selected</b> non issued tickets from the <b>Issued TAB</b> and re-<br>issue them using the <b>Issue Selected</b> function in the <b>Paid TAB</b> . |

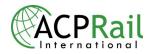

#### PNR Items – Issued

In the Issued tab of PNR items, you can Void Selected or Cancel. **General Steps:** 

- 1) Select the items you would like to void or the items you want to cancel;
- 2) Click Void Selected or Cancel.

| PNR I | tems                                                                    |                    |                 |     |
|-------|-------------------------------------------------------------------------|--------------------|-----------------|-----|
| Ou    | tstanding Paid Issued                                                   | Cancelled          |                 |     |
| ltem  | Α                                                                       | ETK Travel         | Total Price     | •   |
|       | BRITRAIL CONSECUTIVE - LOW SEASON<br>Ticket No : [1279554]<br>+ Details | □ 22-              | 12-09 159.00    | X C |
|       | GOLDEN TOURS<br>Ticket No : [1279555]<br>+ Details                      | ☐ 15- <sup>-</sup> | 12-09 131.00    | ×   |
|       | + Dotails                                                               |                    | B<br>Void Selec | ted |

#### **Fields Descriptions:**

| Field | Field Name           | Remark                                                                                                    |  |
|-------|----------------------|----------------------------------------------------------------------------------------------------|--|
| А     | List of items issued | List of items that have been issued.                                                                                                    |  |
| В     | Void Selected        | Void Selected button allows you to void tickets on selected items. Void tickets need to be returned to ACP. After you void an item, it will be transferred to the paid tab. |  |
| С     | Cancel               | Cancel allows you to automatically cancel & void items selected. Cancellation refund rules will apply. Void tickets must be returned to ACP.                                |  |

## **Void Issued Ticket**

To void a ticket that has been issued you can do so in Manage Current PNR, PNR Items – Issued tab.

#### **General Steps:**

1) Select the items you would like to void and click Void Selected;

2) A pop up will ask you Do you want to continue? Click OK;

3) A second pop up will inform you of the ticket numbers of those you have voided to be returned to ACP.

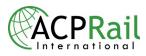

| AcpRailNet2 | •                                      | × |
|-------------|----------------------------------------|---|
| V           | oid ticket ! Do you want to continue ? |   |
|             | Ok Cancel                              |   |
|             |                                        |   |
|             | Voided Tickets to Retu                 | m |

The following tickets must be returned to ACP

#### Stock Number

| 141 | 1316042 | <u>^</u> |
|-----|---------|----------|
| 142 | 1316042 |          |
| 143 | 1316042 |          |
|     |         |          |
|     |         |          |
|     |         |          |
|     |         |          |
|     |         |          |
|     |         |          |
|     |         | ~        |

**Ticket Number** 

Close

# Reissue

In ACP RailNet 2 go to Manage Current PNR, select the Issued tab, then select the items and click Void. Then in the Paid tab, select the items and click Issue Selected.

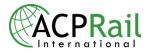

## **PNR Items - Cancelled**

## Refunds

Before using the button "Apply Payment", bookings can be cancelled without any fees. Please notice that the Ticketing Time Limit indicates when the booking will automatically be cancelled if payment has not been applied.

In ACP RailNet2, 100% refunds are available up to **24 hrs after payment** has been applied\*. After this time the refund is granted with penalties according to the terms and conditions. You can either Full Cancel under Manage Current PNR or Cancel under the PNR items: Paid, Issued and Outstanding tabs.

\*Exceptions include the following Non-Refundable Products, which cannot be refunded even within 24 hrs after payment has been applied.

#### Non-Refundable Products:

Seats/Sleepers reservations Global Tickets SJ no-rebooking/SJ Just Now Eurostar On-request Great British Heritage Pass Warwick Castle Oyster Card Madame Tussauds Amtrak PTP On-request

To avoid penalties with these products we suggest considering the ticketing time limits. If an itinerary is not final then there is the option of waiting until the last moment before applying payment.

All refund rules apply on non-used tickets and before the validation expiry date.

| Product                                                                                                   | Refund % of<br>Total | Advance Notice                                      | Notes                                                                                                    |
|----------------------------------------------------------------------------------------------------|----------------------|-----------------------------------------------------|----------------------------------------------------------------------------------------------------|
| Global ticket and<br>Reservation (together)                                                               | non-refundable       |                                                     | <ul> <li>Global Tickets without<br/>reservation are also non-<br/>refundable</li> </ul>                                                         |
| TCV Ticket (open tickets)                                                                                 | 85% refund           | within 1 month<br>after the last day<br>of validity |                                                                                                    |
| Sweden SJ Point to<br>Point Ticket and<br>Reservation /<br>Standard or<br>Business or<br>Business Premium | 100% refund          | up to the<br>departure date                         | SJ no-rebooking/ SJ Just Now are non-refundable                                                                                                 |
| Sweden SJ ITX                                                                                             | 100% refund          | 31 days and more                                    | <ul> <li>between 30 days up to 15<br/>days before departure 50%<br/>refund</li> <li>less than 14 days before<br/>departure 0% refund</li> </ul> |
| Norway NSB All point to point tickets                                                                     | 85% refund           | within 6<br>months from                             |                                                                                                    |

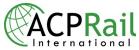

| (including Flam and      |             | issue date             |                           |
|--------------------------|-------------|------------------------|---------------------------|
| Rauma Line)              |             |                        |                           |
| BritRail All point to    | 85% refund  | within 6               |                           |
| point tickets            |             | months from            |                           |
| •                        |             | issue date             |                           |
| BritRail All Passes      | 85% refund  | within 6               |                           |
|                          |             | months from            |                           |
|                          |             | issue date             |                           |
| Eurail                   | 85% refund  | within 1 year          |                           |
|                          |             | from issue             |                           |
|                          |             | date                   |                           |
| InterRail                | 85% refund  | up to the day          |                           |
|                          |             | before                 |                           |
|                          |             | departure              |                           |
| Balkan Pass              | 85% refund  | within 6               |                           |
| Darkan rass              | 00% 1610110 | months from            |                           |
|                          |             | issue date             |                           |
| European East            | 85% refund  | within 6               |                           |
| Pass                     |             | months from            |                           |
| F a 5 5                  |             | issue date             |                           |
| Greek FlexiPass          | 85% refund  | within 6               |                           |
| Greek FlexiFass          | 65% retuitu | months from            |                           |
|                          |             |                        |                           |
| Creek Deil & Elv         | 85% refund  | issue date<br>within 6 |                           |
| Greek Rail & Fly<br>Pass | 85% retund  | months from            |                           |
| Pass                     |             |                        |                           |
| German Rail Pass         | 85% refund  | issue date             |                           |
| German Rall Pass         | 85% refund  | within 1 year          |                           |
|                          |             | from issue             |                           |
|                          |             | date                   |                           |
| Japan JR East Pass       | 90% refund  | within 1 year          |                           |
|                          |             | from issue             |                           |
|                          |             | date                   |                           |
| Australia Austrail       | 90% refund  | Until departure        |                           |
| Pass                     |             |                        |                           |
| Australia Rail           | 70% refund  | Until departure        |                           |
| Explorer Pass            |             |                        |                           |
| USA Amtrak USA           | 80% refund  | Until 5 days           | USA Amtrak Point to Point |
| Pass                     |             | before                 | Non-refundable            |
|                          |             | departure              |                           |

Products with 85% refund City Sightseeing (up to the day prior to departure) Dot2Dot (within 1 year from issue date)

Products with 85% refund (within 6 months from issue date) Edinburgh Dungeon Shakespeare Houses National Trust for Scotland Discovery Pass London Dungeon Kew Garden City Cruises London CAT City & Airport Transfer Vienna Edinburgh Pass London Eye London Sightseeing Pass

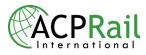

City Sightseeing within UK Golden Tours Royal Yacht Britannia York Pass Beatles Story Dublin Pass England Heritage Overseas Pass Historic Royal Palaces Bateaux London CADW RailTours Ireland Batobus Eiffel Tower Sightseeing Flam Railway Family Card Stockholm Card Goteborg Card Combo Tours Scotland Discovery Pass

If you do not find the product you are looking for, please refer to Terms and Conditions on the product information page on RailNet2, or contact Help Desk at info@acprailnet.com

**Full Cancel**: Please note that the Full Cancel function can ONLY be done within 24hrs from applying payment and is ONLY for passes, and TCV (open) tickets.

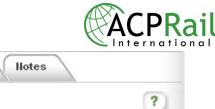

| PNR ID AA00QY                             | INTERNAL REF.      |                |                      | ?    |
|-------------------------------------------|--------------------|----------------|----------------------|------|
| PNR STATUS Cancelled                      |                    |                | ing Time             |      |
|                                           |                    | 18 Fe          | b 2009 00:           | :00  |
| he state of the PNR can be: Option;Paid;T | icketed;Cancelled. |                | Due Now:             |      |
|                                           |                    |                | .00 (Net)            |      |
|                                           |                    | Total Fare:    |                      | 0.00 |
| View PNR will display the current         | View PNR           | Total Penalty: |                      | 0.00 |
| PNR in PDF format.                        |                    | Total TSC:     |                      | 0.00 |
| E-mail PNR to:                            | E in all DND       | Subtotal:      |                      | 0.00 |
| angelaguezen@acprail.com                  | E-mail PNR         | Commission:    |                      | 0.0  |
| Full Cancel will cancel all items,        |                    | Net:           |                      | 0.00 |
| refund all paid items, void all issued    | Full Cancel        | Total Paid:    |                      | 0.00 |
| tickets and apply penalty fees.           |                    | Balance Due:   |                      | 0.00 |
| Ritems                                    |                    |                |                      |      |
| R Items<br>Outstanding Paid Issue<br>em A |                    | Fravel Date    | B                    |      |
| Outstanding Paid Issue                    |                    |                | В                    |      |
| Outstanding Paid Issue<br>em A            |                    | Fravel Date    | B<br>Penalty         | Fee  |
| Outstanding Paid Issue<br>em A            |                    | Travel Date    | B<br>Penalty<br>0.00 | Fee  |

## Fields Descriptions:

| Field | Field Name              | Remark                                                                                   |
|-------|-------------------------|------------------------------------------------------------------------------------------|
| А     | List of items cancelled | List of items that have been cancelled                                                   |
| В     | Penalty fee             | Penalty fees apply when items are cancelled. Click the detail icon for more information. |

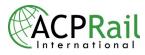

# **Monthly Settlement**

1. **Invoice**: The Monthly Invoice is generated on the 2nd of every month. To obtain invoices, open RailNet's (RN2) Administration page. Go to the Outlet Service Center. Go to Reports, then select Invoices. Payment: All outstanding balances ending on the last day of a previous month must be paid no later than by the 10th of each month.

2. **Account Statement**: Go to RN2 Administration page. Go to the Outlet Service Center where you can access The Service Center Website link. Go to Reports, then select Account Statement Report.

3. **Ticketing Journal**: To obtain the ticketing journal, open the Administration page. Go to the Outlet Service Center where you can access The Service Center Website link. Go to Reports, then select Ticketing Journal.

4. **Void Tickets:** Please send any voided tickets to ACP in chronological order, as they are listed in the Ticketing Journal. Please only send us the tickets that belong to the reporting month.

5. **Refund Tickets**: Partially and fully refunded tickets must be returned to us. Please verify Ticketing Journal for all refunded/cancelled tickets.

6. **Send Documents to ACP**: Please send all mentioned documents to ACP no later than by the 10th of each month. We must receive all voided, unused and refunded tickets. Failure to send those tickets will result in ACP invoicing you for them. This is in accordance with UIC standards. **Lost unused ticket stock and voided tickets** will be invoiced 200 USD per coupon. **Lost refunded tickets** will be invoiced at the face value of the ticket.

# Monthly Settlement FAQ

#### How do I get reports in RailNet?

Open the Administration page. Go to the Outlet Service Center where you can access The Service Center Website link. Go to Reports then select the report desired including:

- Account Statement
- Invoice
- Charges and Refund Journal
- Ticketing Journal

#### What do the Account Statement fields represent?

When in "Account Statement" in the right upper corner you will see:

- "This period's sales" the amount of sales done in a given period (as chosen).
- "Starting Balance" amount unsettled prior to the beginning of this period.
- "Payments" amount of money received from the outlet during the selected period.

• "Ending Balance" amount due at the end of the selected period.

• "Max Credit Limit" Each account has been assigned a credit limit, based on the

General Credit Application. When the error message reads: Credit Limit Exceeded for

outlet, the system will not allow you to charge and issue a new PNR. In this case, please contact the Help Desk so that they can evaluate the credit limit and adjust it as required.

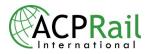

# FAQ: Frequently Asked Questions

## How do I issue a ticket?

Charge & Issue: In ACP RailNet 2 in step 5 of saving a PNR, select items then click Apply Payment. Then click Save PNR. Under PNR Items, select the Paid tab where you can select items and click Issue Selected.

## How do I print my monthly report?

In ACP RailNet 2 open the **Administration** page. Go to the Outlet Service Center where you can Access The Service Center Website link. Go to Reports in the Outlet Service Center. Select the Sales Stats report.

## How do I register ticket stock?

In ACP RailNet 2, outlets cannot input their own ticket range. This information can only be entered by ACP. Please inform ACP of your existing ticket stock range, which will enable you to print tickets in ACP RailNet 2. Please send us an e-mail at distribution@acprail.com to communicate your ticket stock range.

## Is it possible to hide commission amounts in RailNet 2?

This is a new feature for those outlets who do not want all users to view the commission amounts. Please contact your sales manager or Help Desk at Info@acprailnet.com if you would like to hide the commission values.

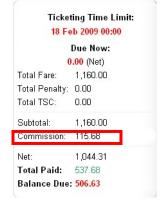

## What is the refund policy?

In ACP RailNet 2, 100% refunds are available up to 24 hrs after payment has been applied. After this time the refund is granted with penalties according to the terms and conditions. You can either Full Cancel under Manage Current PNR or Cancel under the PNR items: Paid, Issued and Outstanding tabs. The penalty fees will appear in the PNR items: Cancelled tab.

**Exceptions include seat/sleeper reservations, Global Tickets and SJ no-rebooking/SJ Just Now which cannot be refunded even within 24 hrs from the issue date.** To avoid penalties with these products we suggest considering the ticketing time limits below. If an itinerary is not final then there is the option of waiting until the last moment before applying payment.

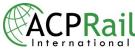

## How do I know if a product can be fulfilled with an E-ticket?

For all PNR items there is a column titled ETK which means E-Ticket. The following guidelines can be followed to know if a product can be E-ticketed.

- If the product can be fulfilled only using an E-ticket the box will be checked.
- If the product can be fulfilled either by an E-ticket or by a printed ticket then you can choose to check or uncheck the box.
- If the product is not E-Ticketable, then you will not have the option to check the box.

## How do I reissue when a ticket is misprinted?

In ACP RailNet 2 go to Manage Current PNR, select the Issued tab, then select the items and click Void. Then in the Paid tab, select the items and click Issue Selected. For more details please view sections Void Issued Ticket and PNR Items – Paid.

## Where can I view product information?

During the Shopping process you will see a second tab - Information which gives you useful information about the current product.

## General Steps:

1) Click the Information Tab to access information corresponding to the current product.

2) Click the local link topics, including Features, Eligibility, Discounts, Conditions of Use and More, to quickly access related information in the page.

| Shopping Information                                                      |   |
|---------------------------------------------------------------------------|---|
|                                                                           | ? |
| Features - Eligibility - Validity - Discounts - Conditions of used - More |   |
|                                                                           |   |
| BritRail Passes                                                           |   |

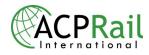

# What are the ticketing time limits (TTL)?

New ticketing time limits apply in ACP RailNet 2, with the following guidelines:

- Seat reservations & Global fares: bookings are automatically cancelled 3 days prior to departure
- All passes: bookings are automatically cancelled 2 days prior to departure
- All on-request products: bookings are automatically cancelled 7 days after booking
- SJ products: bookings up to a maximum of 10 days before departure are automatically cancelled 4 days after booking.
- SJ products: bookings within 10 of departure are automatically cancelled if not charged at time of booking.
- SJ no-rebooking/SJ Just Now: bookings are automatically cancelled if not charged at time of booking

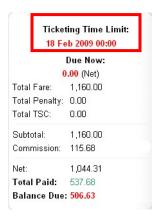

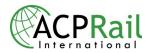

# How do I find price lists?

Go to **Administration** on the top of the home page. Scroll to the bottom to find the Pricing Module. Click on the link to access current and future price lists. Enter the username and password that you used to login to RailNet 2. Select the products you would like to generate price lists for.

| Administration Batch Print                                                                                                    |   |
|----------------------------------------------------------------------------------------------------|---|
| If you are looking to become an ACP RailNet outlet or have questions on our system or products, please send an e-mail to info@acprailnet.com | ? |
| RAILNET USER GUIDE                                                                                                    |   |
| If you need more information about the new RailNet2 product just click the following link :                                                  |   |
| Consult the guide (PDF)                                                                                                    |   |
| PROMOTIONAL MATERIAL                                                                                                    |   |
| If you want more documentation about Promotional Material just click the following link :                                                    |   |
| Access the Marketing Website                                                                                                    |   |
| OUTLET SERVICE CENTER                                                                                                    |   |
| To access the Report Sevice Center just click the following link :                                                                           |   |
| Access the Service Center Website                                                                                                    |   |
| PRICING MODULE                                                                                                    |   |
| Click the link below and get access to current and future price lists.                                                                       |   |
| Access the Princing Module                                                                                                    |   |

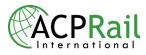

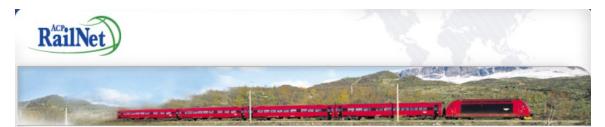

# **Pricelist Generator**

#### Select Date:

O new (2009-01-30)

\* 2009 prices are coming soon!

#### Select Products:

Select All / Deselect All

Expand All / Collapse All

United Kingdom
 Europe
 Scandinavia

E Australia

Generate Pricelist

\* For point to point pricelists please contact your Sales Representative.

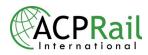

# How do I get a report of all uncharged bookings?

Go to the Outlet Service Center in "Administration" and request the "Uncharged Booking" report. It will list all bookings not paid and will indicate the Ticketing Time Limit for each.

| lome         | Profile             | Reports             | Support | About this site |
|--------------|---------------------|---------------------|---------|-----------------|
| he followin  | g reports are avail | able for your conve | nience  |                 |
| ccount Stat  | ement               |                     |         |                 |
| ivoices      | funde lournal       |                     |         |                 |
| rder Query   | efunds Journal      |                     |         |                 |
|              | non Issued Booking  | s Report            |         |                 |
| icketing Joເ | ırnal               |                     |         |                 |
| roducts Pric | cing                |                     |         |                 |
| ales Stats   |                     |                     |         |                 |
| poborgod P   | ookings             |                     |         |                 |

# What are the definitions of train type, class of service and product when making a <u>Direct Reservation</u>?

| Train Type   | Description                                                                           |
|--------------|---------------------------------------------------------------------------------------|
| AVE          | The AVE is the high-speed train service in Spain, linking major cities with Madrid.   |
| Cisalpino    | The Cisaplino Train covers Switerland, and Italy, taking you from city center to city |
|              | center at high speed.                                                                 |
| EuroCity     | EuroCity replaces the older Trans Europe Express name for high speed border-          |
|              | crossing trains in Europe.                                                            |
| Eurostar-1   | Eurostar is the high-speed passenger train operating between the UK and Europe.       |
|              | Popular routes run from London to Paris and London to Brussels.                       |
| ICE          | The Deutsche Bahn ICE train connects all the major German cities such as              |
|              | Frankfurt, Hamburg, Stuttgart, Munich, Cologne, and Berlin.                           |
| InterCity    | Express or inter-urban trains with limited stops and comfortable carriages to serve   |
|              | long distance travel.                                                                 |
| InterCityLyn | InterCityLyn is a fast train with fewer stops in Scandinavia.                         |
| Night        | A night train in Europe departs well before midnight and arrives in the morning.      |
|              | Night trains have sleepers and couchettes.                                            |
| Regional     | Regional rail usually provides rail services between towns and cities, with stops at  |
|              | most or all stations.                                                                 |
| Regular      | A regular train can be selected when it is not a night train or specialty high speed  |
|              | train.                                                                                |
| TGV          | TGV high speed trains is the fastest way to travel around France, and beyond into     |

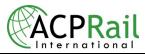

|        | Belgium, the Netherlands, Switzerland, Germany & Italy.                          |
|--------|----------------------------------------------------------------------------------|
| Thalys | Thalys is an international high-speed train between Paris, Brussels, Cologne and |
|        | Amsterdam.                                                                       |

| Class of Service | Description                                                          |
|------------------|----------------------------------------------------------------------|
| 1cl COUCHET. 4B  | First class couchette with 4 berths.                                 |
| 2cl COUCHET. 4B  | Second class couchette with 4 berths.                                |
| 2cl COUCHET. 6B  | Second class couchette with 6 berths.                                |
| 2cl SLP 1B       | Second class sleeper with 1 berth.                                   |
| 2cl SLP 2B       | Second class sleeper with 2 berths.                                  |
| CLUB 1cl         | Club class is first class premier on AVE trains.                     |
| FIRST            | First class.                                                         |
| KOMFORT ST       | NSB KOMFORT is a compartment on NSB Regiontog (inter-city) services. |
| PREFERENTE 1cl   | Preferente is first class comfort on AVE trains.                     |
| SPECIAL SLP 1B   | Special sleeper 1 berth.                                             |
| STANDARD         | Standard class.                                                      |
| STD SLP 1B       | Standard sleeper 1 berth.                                            |
| STD SLP 2B       | Standard sleeper 2 berths.                                           |
| SWR SLP 1B       | Shower sleeper 1 berth                                               |
| SWR SLP 2B       | Shower sleeper 2 berths                                              |
| TOURIST SLP 3B   | Tourist is second class on AVE trains. Sleeper with 3 berths.        |
| TOURIST SLP 4B   | Tourist is second class on AVE trains. Sleeper with 4 berths.        |
| TURISTA 2cl      | Turista is second class seating on AVE trains.                       |

| Product                                            | Region                |
|----------------------------------------------------|-----------------------|
| CD RESERVATION                                     | Czech Republic        |
| CD RESERVATION FOR EURIAL PASSHOLDER               | Czech Republic        |
| CD SLEEPER-COUCHETTE RESERVATION                   | Czech Republic        |
| CD SLEEPER-COUCHETTE RESERVATION EURAIL PASS       | Czech Republic        |
| CD SLEEPER-COUCHETTE TICKET & RESERVATION          | Czech Republic        |
| CFL RESERVATION                                    | Luxembourg            |
| CP SLEEPER-COUCHETTE RESERV EURAIL PASS            | Portugal              |
| CP SLEEPER-COUCHETTE TICKET & RESERVATION          | Portugal              |
| DB RESERVATION                                     | Deutsche Bahn Germany |
| DB RESERVATION FOR EURAIL PASSHOLDER               | Deutsche Bahn Germany |
| DB SLEEPER-COUCHETTE RESERVATION EURIAL PASSHOLDER | Deutsche Bahn Germany |
| DB SLEEPER-COUCHETTE TICKET & RESERVATION          | Deutsche Bahn Germany |
| DB TICKET & RESERVATION                            | Deutsche Bahn Germany |
| DSB RESERVATION                                    | Denmark               |
| EAST EUROPE SEAT RESERVATION                       | Russia +              |
| EAST EUROPE SEEPER-COUCHETTE RESERVATION           | Russia +              |
| MAV NIGHT SEAT RESERVATIONEURIAL PASS              | Hungary               |
| MAV NIGHT SEAT TICKET & RESERVATION                | Hungary               |
| MAV RESERVATION                                    | Hungary               |
| MAV SLEEPER-COUCHETTE RESERVATION EURAIL PASS      | Hungary               |
| MAV SLEEPER-COUCHETTE TICKET & RESERVATION         | Hungary               |
| NORWAY FJORD TOURS SEAT RESERVATION                | Norway                |
| NS RESERVATION                                     | Holland               |
| NSB DIRECT DOUBLE SLEEPER COMPARTMENT RESERVATION  | Norway                |
| NSB DIRECT SEAT RESERVATION                        | Norway                |
| NSB DIRECT SINGLE SLEEPER RESERVATION              | Norway                |
| OBB NIGHT SEAT RESERVATION EURAIL PASS             | Austria               |
| OBB NIGHT SEAT TICKET AND RESERVATION              | Austria               |

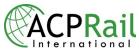

|                                                    | International       |
|----------------------------------------------------|---------------------|
| OBB RESERVATION                                    | Austria             |
| OBB SLEEPER-COUCHETTE RESERVATION EURAIL PASS      | Austria             |
| OBB SLEEPER-COUCHETTE TICKET & RESERVATION         | Austria             |
| RENFE RESERVATION EURAIL PASSHOLDER                | Spain               |
| RENFE SLEEPER-COUCHETTE RESERV EURAIL PASS         | Spain               |
| RENFE SLEEPER-COUCHETTE TICKET AND RESERVATION     | Spain               |
| RENFE TICKET AND RESERVATION                       | Spain               |
| SBB CISALPINO TICKET AND RESERVATION               | Switzerland         |
| SBB INTERNATIONAL TICKET AND RESERVATION           | Switzerland         |
| SBB NIGHT SEAT RESERVATION EURAIL PASSHOLDER       | Switzerland         |
| SBB NIGHT SEAT TICKET AND RESERVATION              | Switzerland         |
| SBB RESERVATION                                    | Switzerland         |
| SBB SLEEPER-COUCHETTE RESERV EURAIL PASSHOLDER     | Switzerland         |
| SBB SLEEPER-COUCHETTE TICKET AND RESERVATION       | Switzerland         |
| SNCB RESERVATION                                   | Belgium             |
| SNCF INTL RESERVATION FOR EURAIL PASSHOLDERS       | France              |
| SNCF NIGHT SEAT RESERVATION                        | France              |
| SNCF RESERVATION FOR EURAIL PASSHOLDERS            | France              |
| SNCF SLEEPER-COUCHETTE RESERV EURAIL PASSHOLDER    | France              |
| SNCF SLEEPER-COUCHETTE TICKET AND RESERVATION      | France              |
| THALYS RESERVATION FOR EURAIL PASSHOLDERS          | Belgium/France/     |
|                                                    | Netherlands/Germany |
| TRENITALIA CISALPINO RESERVATION EURAIL PASSHOLDER | Italy               |
| TRENITALIA CISALPINO TICKET AND RESERVATION        | Italy               |
| TRENITALIA GROUP TICKET AND RESERVATION            | Italy               |
| TRENITALIA RESERVATION FOR EURAIL PASSHOLDERS      | Italy               |
| TRENITALIA SLEEPER-COUCHETTE RESERV EURAIL PASS    | Italy               |
| TRENITALIA SLEEPER-COUCHETTE TICKET & RESERVATION  | Italy               |
| TRENITALIA TICKET & RESERVATION                    | Italy               |
| VR RESERVATION                                     | Finland/Russia      |
| VR SLEEPER-COUCHETTE RESERVATION                   | Finland/Russia      |

# How should I interpret error messages?

| Error Message                                            | How to correct the error                                                                                                    |
|----------------------------------------------------------|----------------------------------------------------------------------------------------------------|
| Cannot load webservice or The Webservice response errors | This indicates that one of the components of the RailNet2 application is unavailable.                                                                                                    |
|                                                          | Please communicate this problem to ACP Helpdesk.                                                                                                    |
|                                                          | You can reach Helpdesk at<br><u>Info@acprailnet.com</u> or by phone at 514-904-<br>2611. Toll free for Canada and USA is 1-866-<br>817-6383. Helpdesk is open on weekdays<br>from 5:00 to 22:00 GMT. |
| The request could not be sent                            | This indicates that one of the components of the RailNet2 application is unavailable.                                                                                                    |
|                                                          | Please communicate this problem to ACP Helpdesk.                                                                                                    |

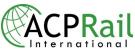

|                                                                                      | International                                                                                                    |
|--------------------------------------------------------------------------------------|----------------------------------------------------------------------------------------------------|
|                                                                                      | You can reach Helpdesk at<br><u>Info@acprailnet.com</u> or by phone at 514-904-<br>2611. Toll free for Canada and USA is 1-866-<br>817-6383. Helpdesk is open on weekdays<br>from 5:00 to 22:00 GMT.                                |
| Job Refused Printer nnn ( <i>where nnn represents a number</i> ) is currently in use | This indicates that a previous print job was aborted.                                                                                                    |
|                                                                                      | It is very simple to unlock the printer. Just try<br>printing again but make sure to re-enter the<br>next stock number when the system asks for it<br>(do not just confirm it, re-enter it, even if the<br>number does not change). |
|                                                                                      | The system locks the printer to prevent the user from generating a new batch of tickets, without having sent the previous one to the printer.                                                                                       |
| The Exception has been occurred                                                      | If this error occurs when reading or saving a PNR, please communicate this problem to ACP Helpdesk.                                                                                                    |
|                                                                                      | This indicates that one of the components of the RailNet2 application is unavailable.                                                                                                    |
|                                                                                      | You can reach Helpdesk at<br><u>Info@acprailnet.com</u> or by phone at 514-904-<br>2611. Toll free for Canada and USA is 1-866-<br>817-6383. Helpdesk is open on weekdays<br>from 5:00 to 22:00 GMT.                                |
| Error: Credit-limit-exceeded Credit limit                                            | This error occurs when saving a PNR.                                                                                                    |
| exceeded for outlet X ( <i>X represents the outlet name</i> )                        | This means that your account has reached its sales credit limit.                                                                                                    |
|                                                                                      | To solve this issue, please contact ACP Helpdesk.                                                                                                    |
|                                                                                      | You can reach Helpdesk at<br><u>Info@acprailnet.com</u> or by phone at 514-904-<br>2611. Toll free for Canada and USA is 1-866-<br>817-6383. Helpdesk is open on weekdays<br>from 5:00 to 22:00 GMT.                                |

# How do I correct alignment when I issue a ticket?

If you are having problems with alignment when printing a ticket, please be sure that you check the box next to *Choose paper source by PDF page size* in the Windows Select Printer screen.

| ACPRail |  |
|---------|--|
|         |  |

| Print                                       | ×                                                                                                    |
|---------------------------------------------|----------------------------------------------------------------------------------------------------|
| Printer                                     |                                                                                                    |
| Name: \\192.168.1.78\HPCENTER (Call Center) | Properties                                                                                                    |
| Status: Ready                               | Comments and Forms:                                                                                                    |
| Type: HP LaserJet 5                         | Document and Markups                                                                                                    |
| Print Range                                 | Preview: As Image                                                                                                    |
| All                                         | Units: Inches Zoom: 94%                                                                                                    |
| Current view                                | _                                                                                                    |
| Current page                                | 1/1                                                                                                    |
| O Pages 1                                   | K────────────────────────────────────                                                                                                    |
| Subset: All pages in range 👻                | $\uparrow$                                                                                                    |
| Reverse pages                               |                                                                                                    |
| Page Handling                               | Reference and the second second secon |
| Copies: 1 Collate                           | THE OWNER AND BUILDING METALS                                                                                                    |
| Page Scaling: Fit to Printable Area         | VOID                                                                                                    |
| ✓ Auto-Rotate and Center                    | 14                                                                                                    |
| Choose paper source by PDF page size        |                                                                                                    |
| Use custom paper size when needed           | VOID                                                                                                    |
| Print to file                               |                                                                                                    |
|                                             | VOID                                                                                                    |
|                                             | *                                                                                                    |
|                                             |                                                                                                    |
| Page Setup Advanced                         |                                                                                                    |
|                                             | OK Cancel                                                                                                    |